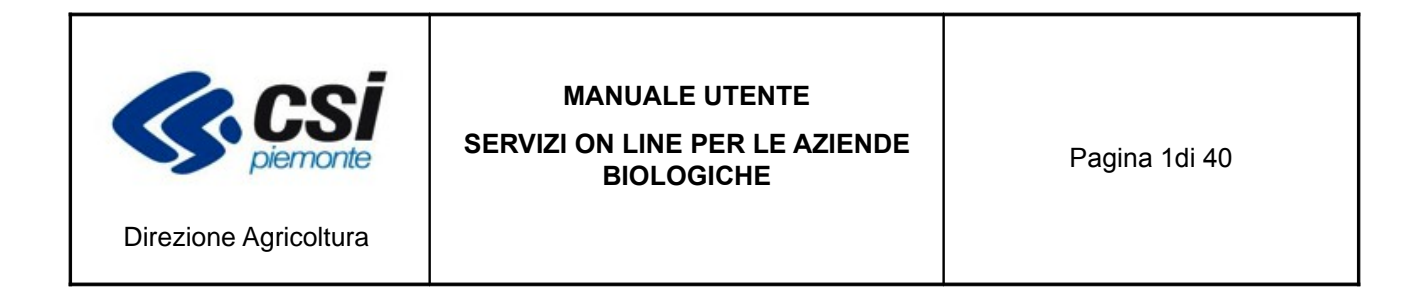

**Servizi on-line per** 

# **Gestione aziende biologiche**

Manuale Utente

# Indice

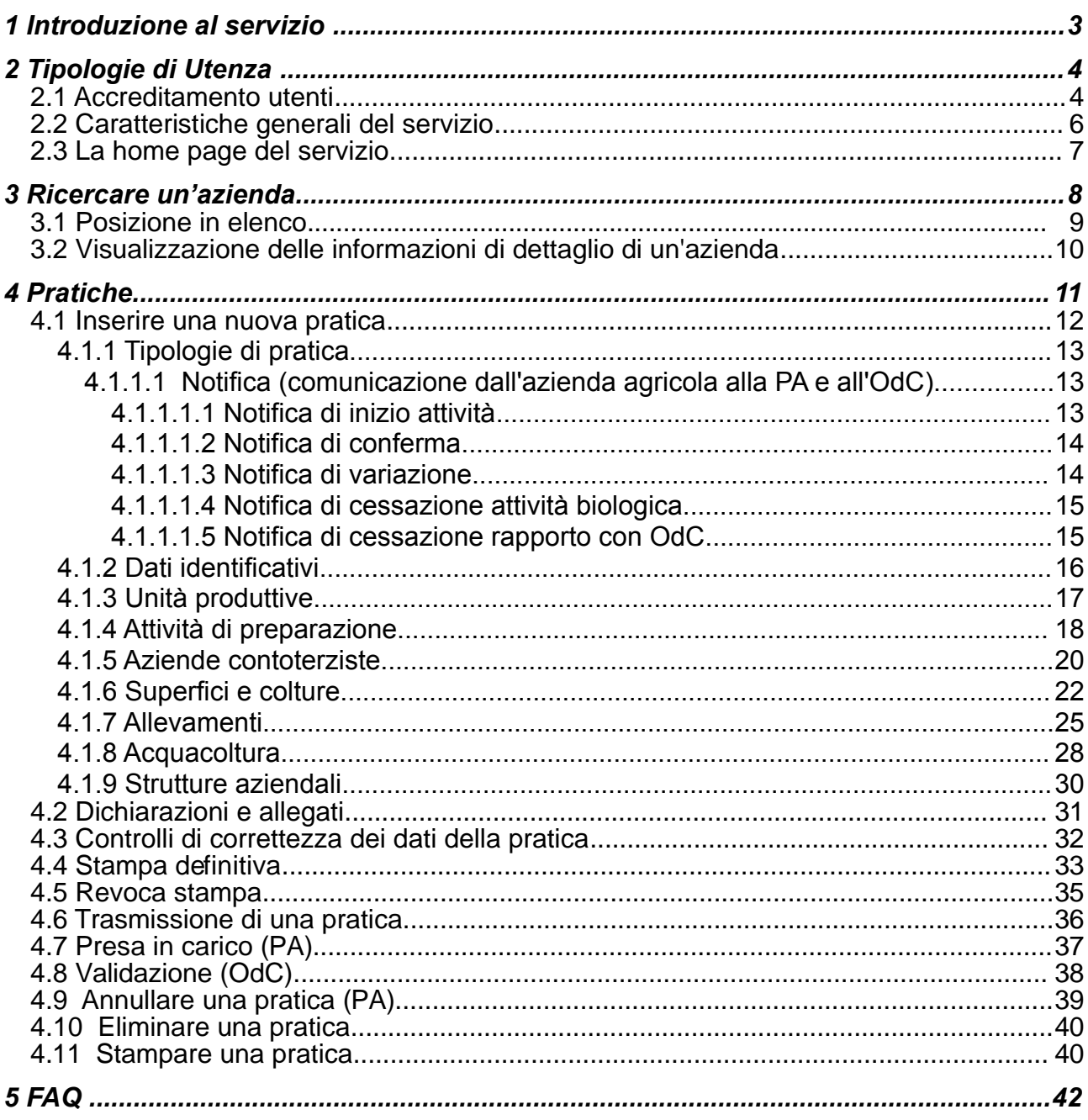

# **1 Introduzione al servizio**

Il servizio permette di censire ed aggiornare le informazioni relative agli operatori biologici, ossia le aziende che svolgono attività di produzione, preparazione, commercializzazione, importazione di prodotti agricoli biologici e che sono sottoposte al sistema di controllo secondo la normativa europea e nazionale. Viene gestito l'intero processo di notifica dell'azienda biologica, dalla predisposizione di notifica di inizio attività alla verifica e conseguente inserimento nel sistema di controllo da parte dell'Organismo di Controllo (OdC) scelto dall'azienda stessa. Dopo che l'Odc ha effettuato la validazione e rilasciato il documento giustificativo, avviene l'inserimento dell'azienda nell'elenco regionale. Il servizio gestisce la **compilazione** *on-line* e l'**invio telematico** alla Pubblica Amministrazione di competenza (PA o comunità montana) e all'OdC delle seguenti pratiche:

- **notifica di**
- **inizio attività**
- **conferma**
- **variazione**
- **cessazione attività biologica**
- **cessazione rapporto con OdC**

La PA/comunità montana può prendere in carico la notifica oppure respingerla. La può respingere solo se l'OdC non ha ancora validato. La presa in carico consiste nell'inserimento del protocollo e nella conseguente registrazione. Dopo averla presa in carico la può annullare.

L'OdC dopo aver effettuato i controlli, valida la pratica ed inserisce l'azienda nel proprio sistema di controllo.

# **2 Tipologie di Utenza**

Il servizio **Agricoltura biologica** è pubblicato sul canale Agricoltura del portale [www.sistemapiemonte.it,](http://www.sistemapiemonte.it/) nella sezione dedicata al settore biologico:

<http://www.sistemapiemonte.it/agricoltura/bio/index.shtml>

ed è rivolto alle seguenti categorie d'utenza:

- 1. funzionari dei **Centri Autorizzati di Assistenza Agricola** (**CAA**)
- 2. titolari/Legali Rappresentanti delle **aziende biologiche**
- **3. Pubblica amministrazione**
- **4. Comunità montane**
- **5. Organismi di controllo**

Le aziende che rispondono ai requisiti specifici e che abbiano una posizione attiva nell'Anagrafe Agricola Unica del Piemonte possono compilare on-line e trasmettere in modalità telematica la pratica secondo due possibilità alternative:

a) tramite l'ufficio CAA che ne gestisce il Fascicolo Aziendale che provvederà ad inserire a sistema la domanda

oppure

b) compilandola in proprio previa registrazione sul portale sistema Piemonte della persona fisica o del rappresentante legale dell'azienda o dell'ente.

#### **2.1 Accreditamento utenti**

#### **Il servizio è ad accesso controllato[1](#page-3-0)** *.*

Gli utenti possono ottenere le **credenziali di accesso** al sistema con le seguenti modalità:

1. **i funzionari dei CAA** devono inoltrare formale richiesta presso il Settore Programmazione in Materia di Agricoltura della Regione Piemonte (fax 011- 4325651). I moduli per la richiesta di accesso sono reperibili sul sito istituzionale della Regione Piemonte, all'indirizzo

[http://www.regione.piemonte.it/agri/servizi/moduli/rupar\\_sistp.htm](http://www.regione.piemonte.it/agri/servizi/moduli/rupar_sistp.htm)

<span id="page-3-0"></span><sup>&</sup>lt;sup>1</sup> L'accreditamento delle utenze avviene in conformità con le norme stabilite dalla [D.G.R. 1° agosto 2005, n°](http://www.regione.piemonte.it/governo/bollettino/abbonati/2005/35/siste/00000002.htm) [46-639](http://www.regione.piemonte.it/governo/bollettino/abbonati/2005/35/siste/00000002.htm) "Sistema informativo agricolo della Pubblica Amministrazione (PA) piemontese. Approvazione delle Linee Guida per la gestione dell'anagrafe agricola unica del Piemonte"*.*

Un funzionario CAA può operare esclusivamente sulle aziende per le quali in Anagrafe sia stato precedentemente registrato il **mandato di assistenza** da parte del suo CAA di appartenenza.

- 2. i **Titolari/Legali Rappresentanti** oppure i **soggetti con altro ruolo attivo** delle aziende tenute alla dichiarazione annuale possono accedere al sistema con due diverse modalità:
	- a. utilizzando la smart card contenente il **certificato di autenticazione Infocamere o PosteCom** (in tal modo non necessitano di alcuna altra registrazione)
	- b. registrandosi su Sistema Piemonte ed utilizzando le credenziali di accesso (nome utente e password) così ottenute Fare riferimento alla pagina informativa: [www.sistemapiemonte.it/agricoltura/come\\_si\\_accede.shtml](http://www.sistemapiemonte.it/agricoltura/come_si_accede.shtml)

I soggetti accreditati all'utilizzo di questo servizio possono operare esclusivamente per la/le aziende in cui ricoprono una carica attiva secondo quanto riportato nel Registro Imprese della CCIAA.di competenza

# **2.2 Caratteristiche generali del servizio**

Il servizio è fruibile da una qualsiasi postazione di lavoro in rete dotata di browser MS Internet Explorer 6.0 (o versioni successive).

Tutte le pagine Web del servizio sono organizzate secondo il medesimo schema, per ottimizzare la navigazione e rendere semplice ed intuitivo l'utilizzo del sistema.

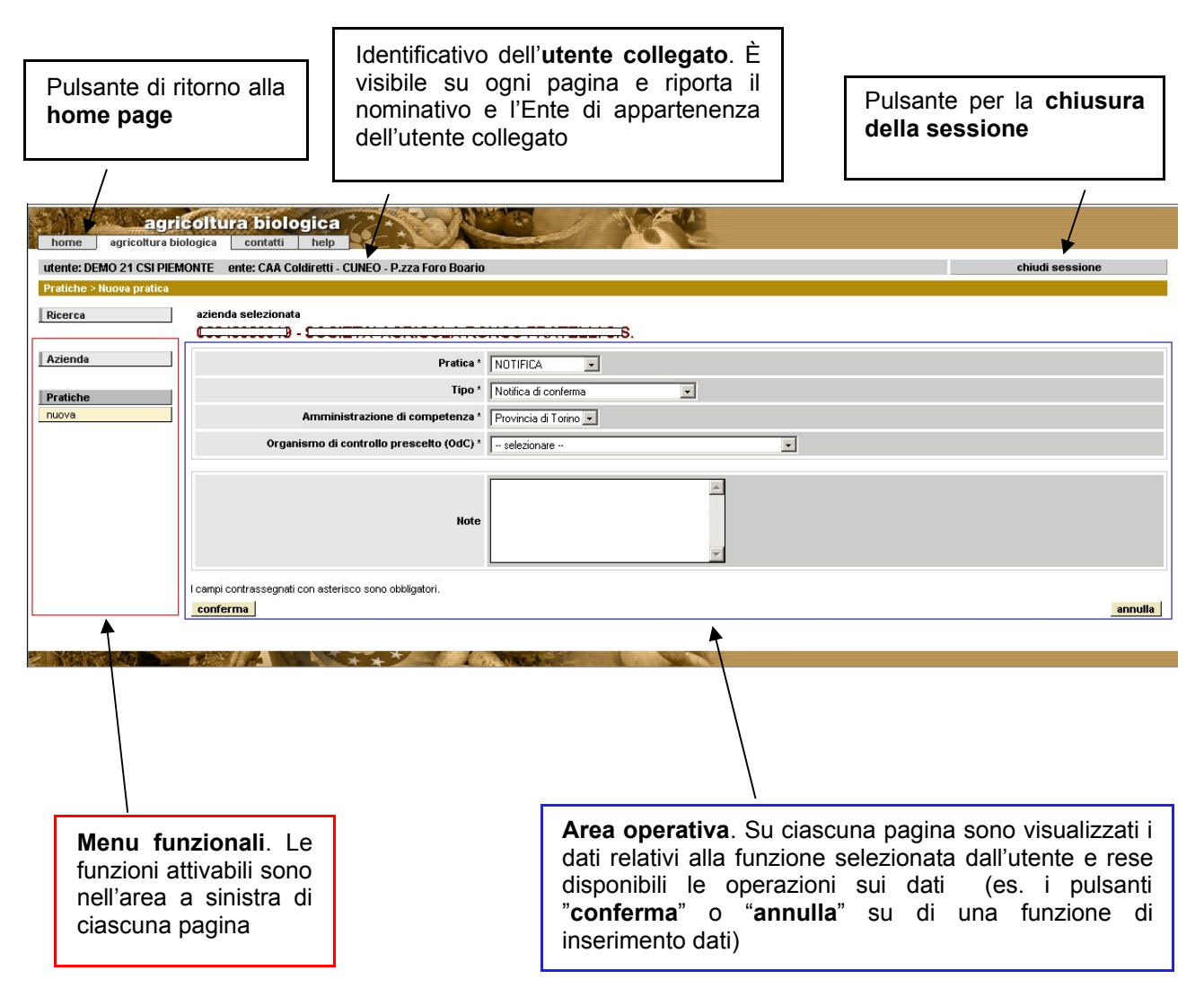

Inoltre:

- le informazioni di cui è obbligatorio l'inserimento sono contrassegnate dal simbolo "\*";
- i campi di tipo "data" devono essere inseriti nel formato "gg/mm/aaaa";
- i campi di tipo "anno" devono essere inseriti nel formato "aaaa";
- per ogni operazione di modifica, il sistema memorizza l'utente che ha effettuato la variazione, l'Ente di appartenenza, la data, l'ora (compresi minuto e secondo) in cui la modifica è stata effettuata.
- I dati modificati vengono visualizzati in rosso in elenco

Il sistema segnala il mancato o errato inserimento di una dato mediante la visualizzazione del simbolo **X** in corrispondenza dello stesso. Posizionando il mouse in prossimità del simbolo viene visualizzato il messaggio di errore associato.

# <span id="page-6-0"></span>**2.3 La home page del servizio**

Dopo aver inserito le proprie credenziali, si accede alla **home page** del servizio che rappresenta il punto di partenza per la navigazione all'interno del sistema. È possibile ritornare alla home page da ogni pagina del servizio, mediante l'apposito pulsante in alto a sinistra.

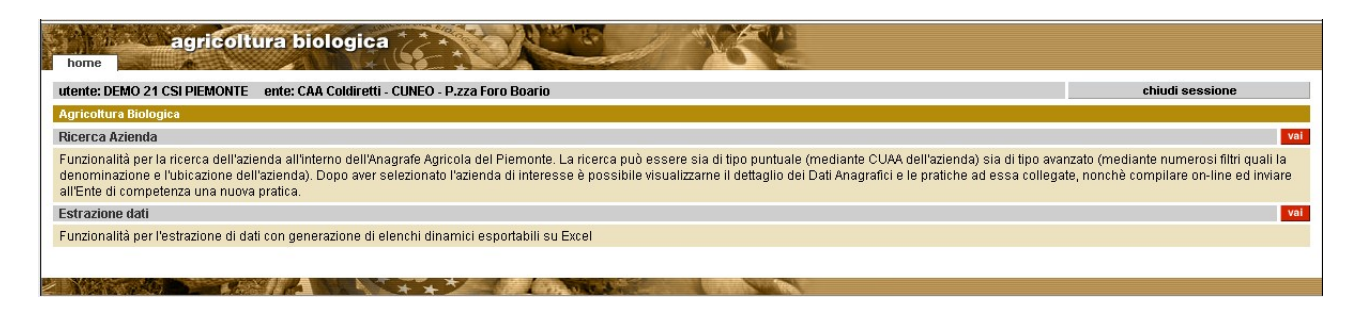

• "**Ricerca azienda**": consente di reperire le informazioni relative ad un'azienda all'interno dell'Anagrafe Agricola Unica del Piemonte.

Dopo aver selezionato l'azienda di interesse sarà possibile:

- 1. visualizzarne le **informazioni di dettaglio**;
- 2. compilare on line una nuova **pratica** e trasmetterla alla PA e all'OdC;

3. visualizzare le **pratiche** facenti capo all'azienda e controllarne l'iter amministrativo;

• "**Estrazione dati**": consente l'estrazione di dati con la generazione di elenchi dinamici esportabili su Excel (la funzionalità è disponibile per i funzionari della PA , gli Organismi di Controllo ed i CAA).

# <span id="page-7-0"></span>**3 Ricercare un'azienda**

#### **Tale funzionalità è disponibile solo per i funzionari CAA, la PA e gli OdC.**

I Titolari/Rappresentati Legali, dopo aver inserito le proprie credenziali di accesso, verranno subito condotti dal sistema nella pagina in cui sono visualizzate le informazioni di dettaglio dell'azienda di competenza o, nel caso in cui siano Titolari/Rappresentati Legali di più aziende, all'elenco delle aziende a cui risultano collegati.

Percorso da seguire:

Home Page[\[2.3\]](#page-6-0) **Ricerca Azienda**

La funzionalità "**ricerca azienda**" è attivabile dalla home page del servizio. I filtri di ricerca disponibili sono:

#### **Ricerca anagrafica azienda:**

- **CUAA** dell'azienda (**codice fiscale** del titolare per le ditte individuali, **partita IVA** per le altre)
- **denominazione** dell'azienda o **parte di essa**. Inserendo il simbolo "**%**" davanti alla denominazione, il sistema ricerca tutte le aziende che contengono la stringa indicata all'interno della denominazione stessa. Ad esempio, indicando %RRERO verranno ricercate le aziende la cui denominazione contiene la sequenza di caratteri "RRERO";
- ubicazione della **sede legale** (Provincia e Comune);
- indicazione circa il fatto che l'Azienda risulti o meno **in attività**.

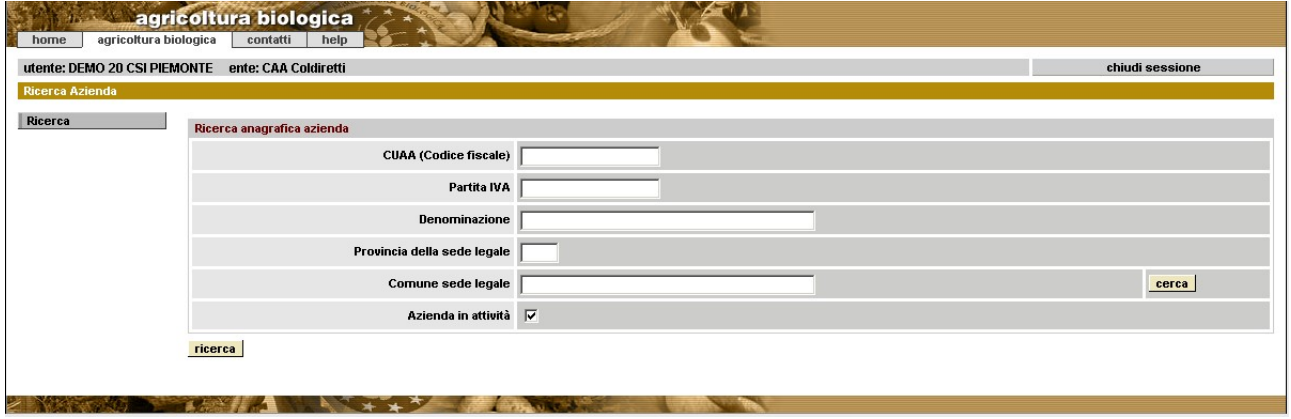

Se più aziende soddisfano i criteri impostati, il sistema ne visualizza l'elenco. Se i parametri di ricerca impostati determinano l'individuazione di una sola azienda, il sistema visualizza direttamente i dati di dettaglio della stessa.

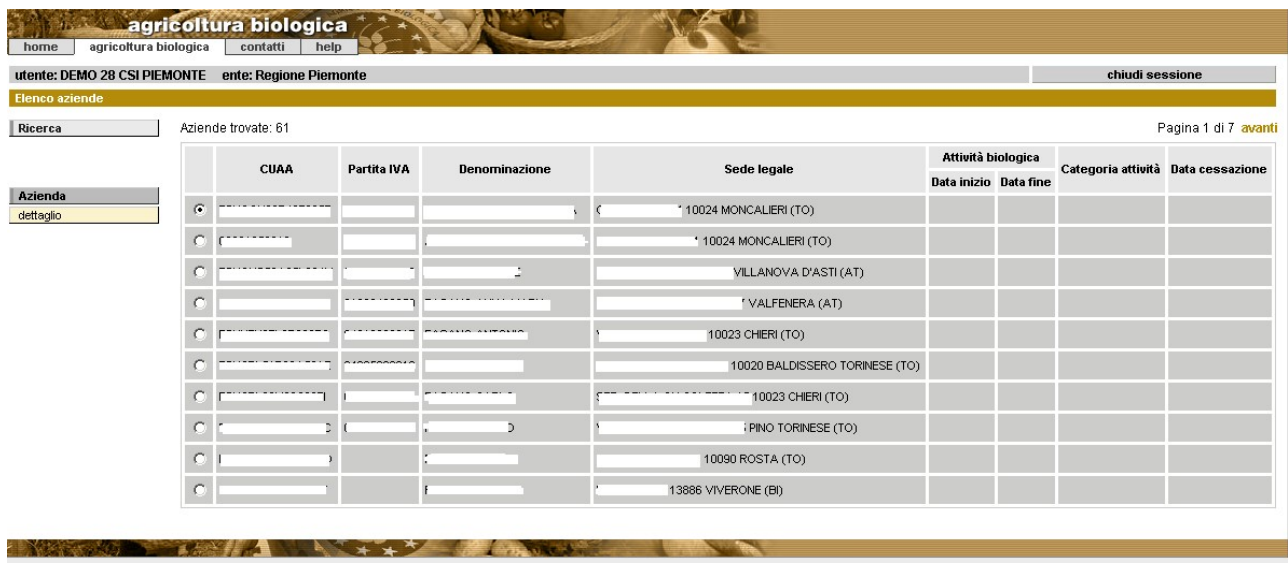

Cliccando su "**dettaglio"** è possibile visualizzare le informazioni anagrafiche dell' azienda selezionata nell'elenco

**Se l'azienda non viene reperita** dal sistema (avendo prima cura di utilizzare tutti i diversi filtri e di ricercare l'azienda sia per CUAA che per Denominazione), è necessario effettuarne la **registrazione in Anagrafe**.

La gestione delle posizioni in Anagrafe è conforme a quanto stabilito dalla D.G.R. 1<sup>°</sup> [agosto 2005, n° 46-639](http://www.regione.piemonte.it/governo/bollettino/abbonati/2005/35/siste/00000002.htm)*. L'azienda agricola soggetta a obbligo di fascicolo - ai sensi del D.P.R. 503/99 - deve rivolgersi a un CAA conferendogli mandato di assistenza. Per le restanti tipologie di azienda (Enti pubblici, Enti a prevalente partecipazione pubblica, aziende artigiane e commerciali che non operano in modo esclusivo nel settore primario), come stabilito dall'art. 12, la posizione anagrafica è gestita dalla Pubblica Amministrazione di competenza.* 

# **3.1 Posizione in elenco**

Se non esistono pratiche il sistema visualizza il messaggio "L'azienda selezionata non opera nel campo dell'agricoltura biologica". In caso contrario presenta la posizione di ciascun operatore biologico in relazione all'attività svolta ed al periodo temporale:

- **data inizio attività biologica**: è la data in cui l'OdC ha riconosciuto l'azienda come biologica, cioè ha effettuato la validazione. Se l'azienda non è ancora in elenco ma esiste una pratica in corso, il sistema visualizza la data di presentazione della pratica in un messaggio del tipo *"Azienda non validata da odc. Data richiesta: 03/04/2012"*
- **data fine attività biologica** (eventuale data di chiusura dell'attività biologica)
- **categoria attività** (produttore, preparatore, importatore,....)
- **organismo di controllo**
- **stato** (idoneo, non idoneo, notificato,...) per ciascuna categoria di attività
- **data inizio data fine** attività biologica per categoria di attività

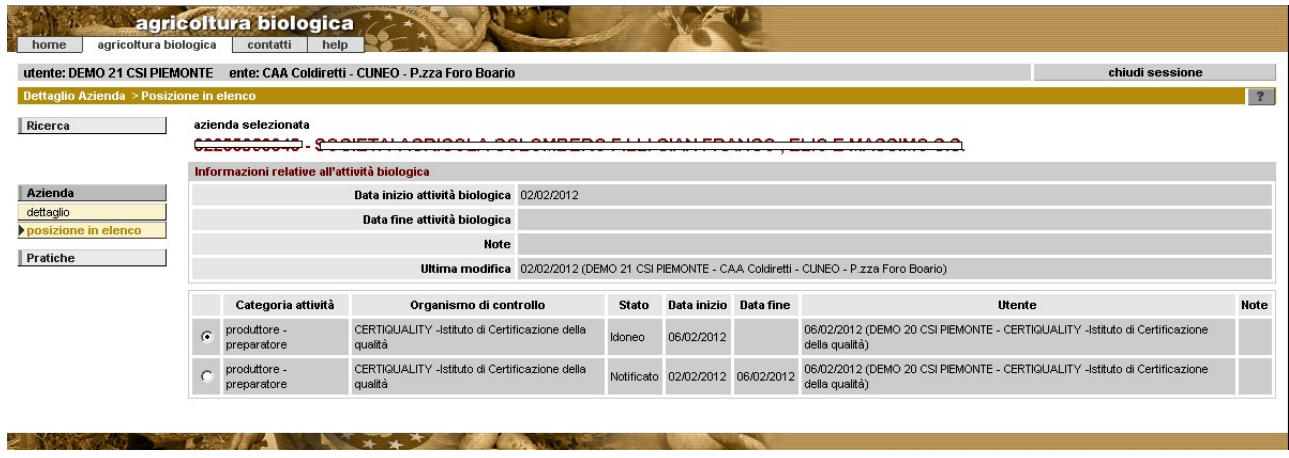

L'inserimento in elenco avviene dopo che l'OdC ha effettuato la validazione oppure dopo che la PA o le Comunità montane hanno effettuato la presa in carico.

# **3.2 Visualizzazione delle informazioni di dettaglio di un'azienda**

Le informazioni di dettaglio di un'azienda sono suddivise in cinque sezioni, attivabili selezionando il titolo corrispondente:

- anagrafica
- <span id="page-9-0"></span>• titolare/rappresentante legale
- sede legale
- unità produttive
- soggetti collegati

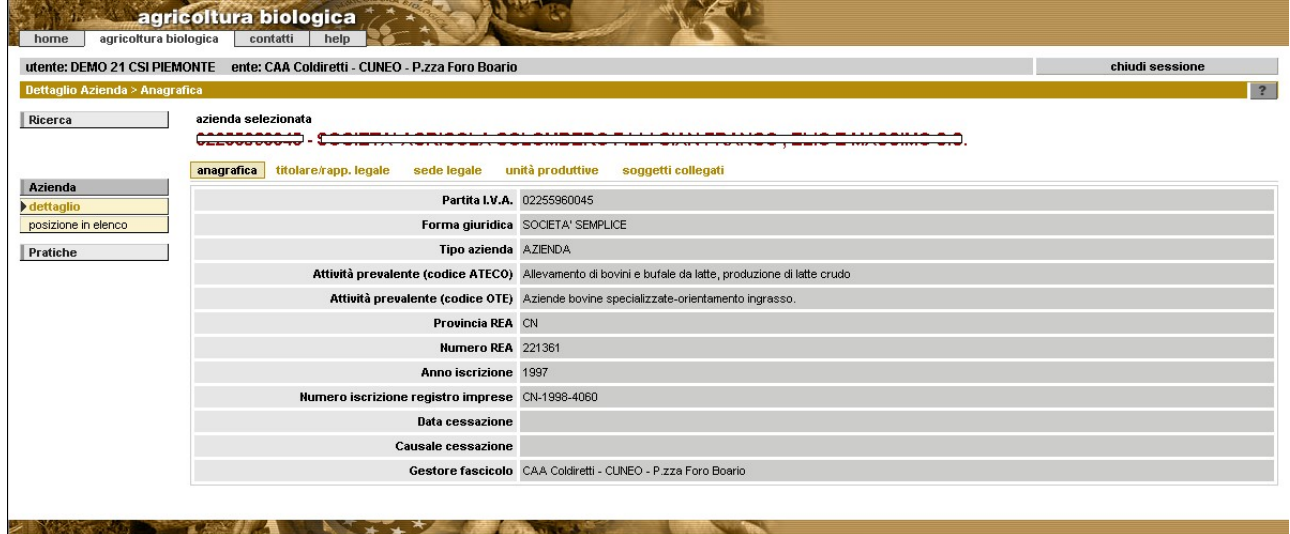

# <span id="page-10-0"></span>**4 Pratiche**

Percorso da seguire:

Home Page  $[2.3] \rightarrow$  $[2.3] \rightarrow$  Ricerca Azienda  $[3] \rightarrow$  $[3] \rightarrow$  Pratiche

Il sistema visualizza le pratiche, già presenti a sistema, di competenza della specifica azienda. Se non ne esistono visualizza il messaggio "Non sono state trovate notifiche"

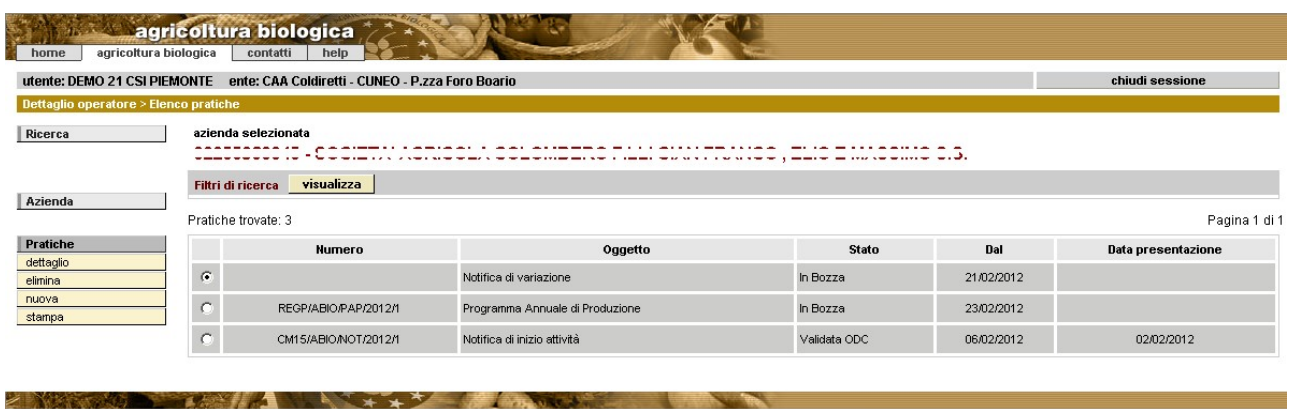

Per ogni pratica in elenco, il sistema riporta le informazioni:

- numero: identificativo della pratica (univoco assegnato in automatico dal sistema);
- oggetto: tipologia di pratica (Notifica)
- stato della pratica *("In bozza", "Stampata", "Trasmessa a PA / ODC", "Presa in carico PA", "Respinta", "Annullata", "Validata ODC" );*
- data di decorrenza dello stato della pratica;
- dati di presentazione della pratica all'amministrazione di competenza e all'OdC.

Per operare su una specifica pratica già presente a sistema occorre selezionare la corrispondente voce in elenco e attivare una delle funzionalità "*Dettaglio"*, "*Elimina [\[4.10\]](#page-39-1)"* e "*Stampa [\[4.11\]](#page-39-0)*", contenuti nel menu a sinistra. Per inserire una nuova dichiarazione occorre attivare la funzionalità "*Nuova [\[4.1\]](#page-11-0)".*

La logica del sistema è così definita:

- quando un'utente crea una nuova dichiarazione, essa viene posta dal sistema nello stato *"In Bozza",* stato in cui rimane fino al momento in cui viene stampata per poi essere trasmessa telematicamente.
- su una pratica in bozza o respinta è possibile fare operazioni di modifica e cancellazione. L'eventuale riproduzione in stampa di una pratica in questo stato recherà la dicitura "in bozza" sullo sfondo di ogni pagina.
- una pratica "T*rasmessa a PA/OdC"* può essere *"Validata"* dall'ODC oppure "*Presa in carico"* dalla PA e non ci sono vincoli temporali fra le due operazioni. In alternativa alla presa in carico la pratica *può essere "Annullata" o "Respinta"* dalla PA solo se l'OdC non ha ancora effettuato la validazione.
- su una pratica che si trovi nello stato *"Annullata"* non è possibile effettuare operazioni di modifica
- *s*u una pratica che si trovi nello stato nello stato *"Respinta"* è possibile effettuare operazioni di modifica e ripetere l'invio.
- su una pratica che si trovi nello stato nello stato *"Stampata"* è possibile effettuare soltanto l'operazione di trasmissione a PA/OdC
- su una pratica che si trovi nello stato "*Presa in carico*" o "*Validata ODC*" sono possibili le sole operazioni di visualizzazione dei dati e stampa.

Per inserire una nuova pratica occorre cliccare su "**nuova***"* [\[4.1\]](#page-11-0).

#### <span id="page-11-0"></span>**4.1 Inserire una nuova pratica**

Percorso da seguire:

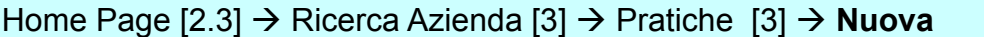

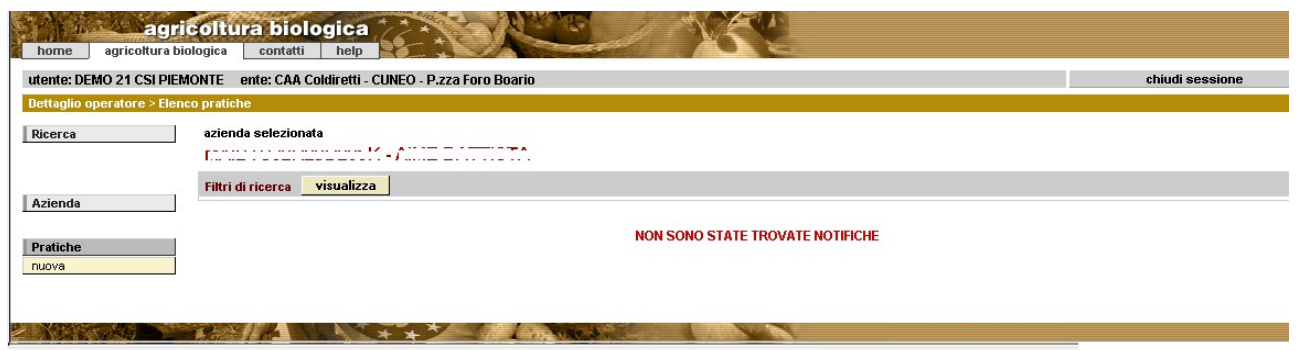

Alla creazione di una nuova pratica le informazioni richieste dal sistema cambiano a seconda della tipologia di pratica selezionata.

Il sistema effettua la creazione della pratica nello stato "*in bozza"*. I quadri che la compongono sono:

- **Dati identificativi** [\[4.1.2\]](#page-15-0)
- **Unità produttive** [\[4.1.3\]](#page-16-0)
- **Attività di preparazione** [\[4.1.4\]](#page-17-0)
- **Aziende contoterziste** [\[4.1.5\]](#page-19-0)
- **Superfici e colture** [\[4.1.6\]](#page-21-0)
- **Allevamenti** [\[4.1.7\]](#page-24-0)
- **Acquacoltura** [\[4.1.8\]](#page-27-0)
- **Strutture aziendali** [\[4.1.9\]](#page-29-0)

Ad ognuno di questi quadri corrisponde una voce nel menu funzionale di sinistra ed ognuno di questi quadri deve essere opportunamente compilato, secondo le modalità descritte nei paragrafi a seguire.

• A conclusione della compilazione sarà possibile inviare la dichiarazione alla PA di competenza e all'OdC mediante la funzionalità di "**trasmissione**" [\[4.6\]](#page-35-0). Durante la compilazione è consigliato avvalersi delle funzionalità di controllo della correttezza, formale e di merito, dei dati inseriti, utilizzando la funzionalità "**controlli**" [\[4.3\]](#page-31-0).

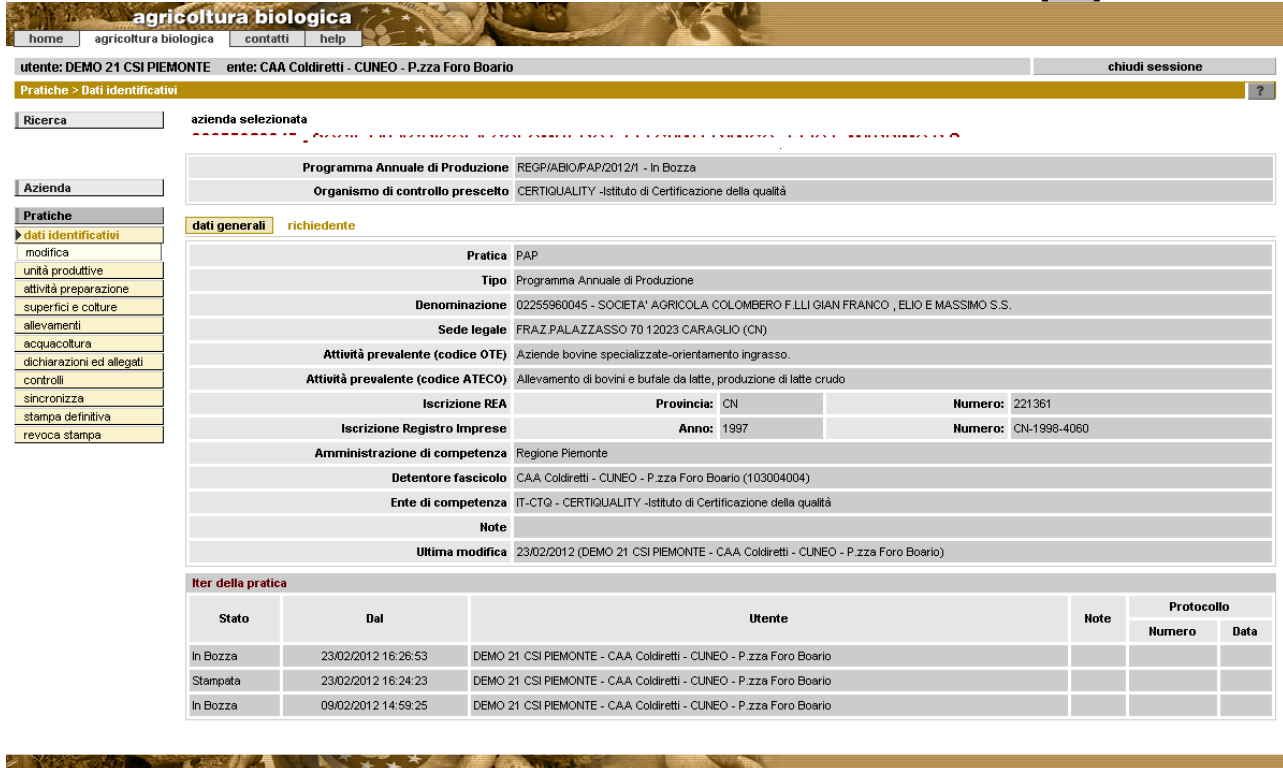

# **4.1.1 Tipologie di pratica**

**4.1.1.1 Notifica** (comunicazione dall'azienda agricola alla PA e all'OdC)

In fase di creazione della notifica vengono ribaltate su di essa le informazioni presenti in fascicolo dopo averne verificato la correttezza. A tal fine farà fede l'ultima validazione effettuata entro una certa data dall'ufficio competente per la gestione del fascicolo aziendale. Le informazioni tratte dall'Anagrafe, in quanto certificate non sono modificabili in ABIO. Ogni eventuale anomalia dovrà essere comunicata al gestore del fascicolo che dovrà apportare la variazione dei dati e procedere con una nuova validazione.

#### *4.1.1.1.1 Notifica di inizio attività*

Con questo tipo di pratica l'azienda agricola comunica all'OdC e alla PA il suo ingresso nel processo biologico.

In fase di creazione vengono richieste le seguenti informazioni:

- **pratica**: notifica
- **tipo**: notifica di inizio attività
- **amministrazione di competenza**
- **OdC** di riferimento
- **eventuali note** che l'utente voglia registrare a sistema circa la notifica che si accinge a compilare *on-line*.

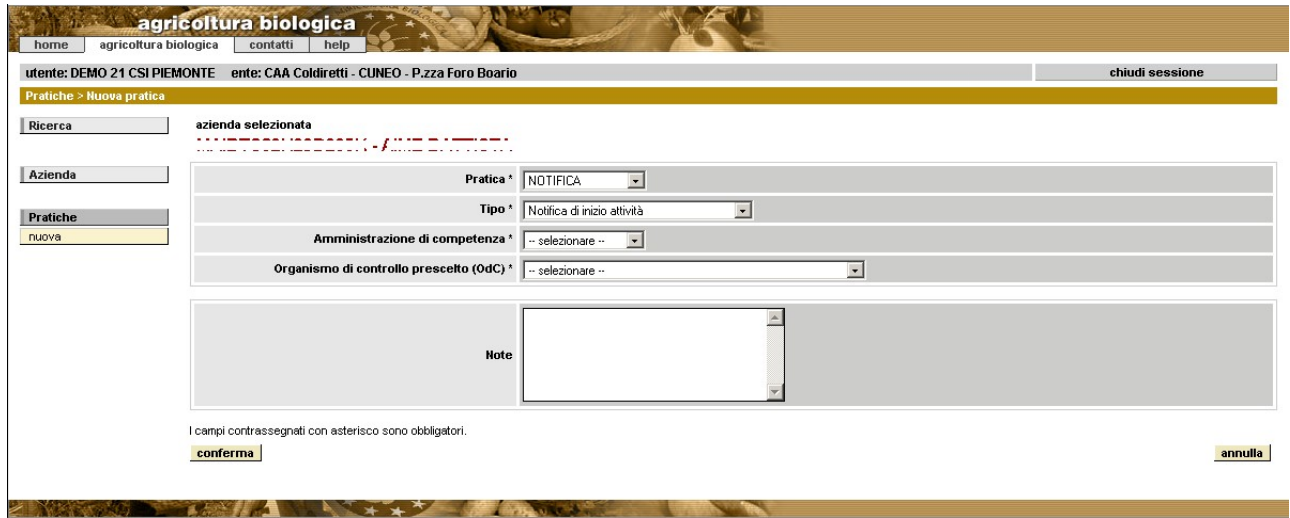

#### *4.1.1.1.2 Notifica di conferma*

Anziché una notifica di inizio attività, l'azienda può fare direttamente una notifica di conferma (è il caso degli operatori biologici già attivi ma non ancora presenti a sistema). Vengono richieste le stesse informazioni della **notifica di inizio attività** 

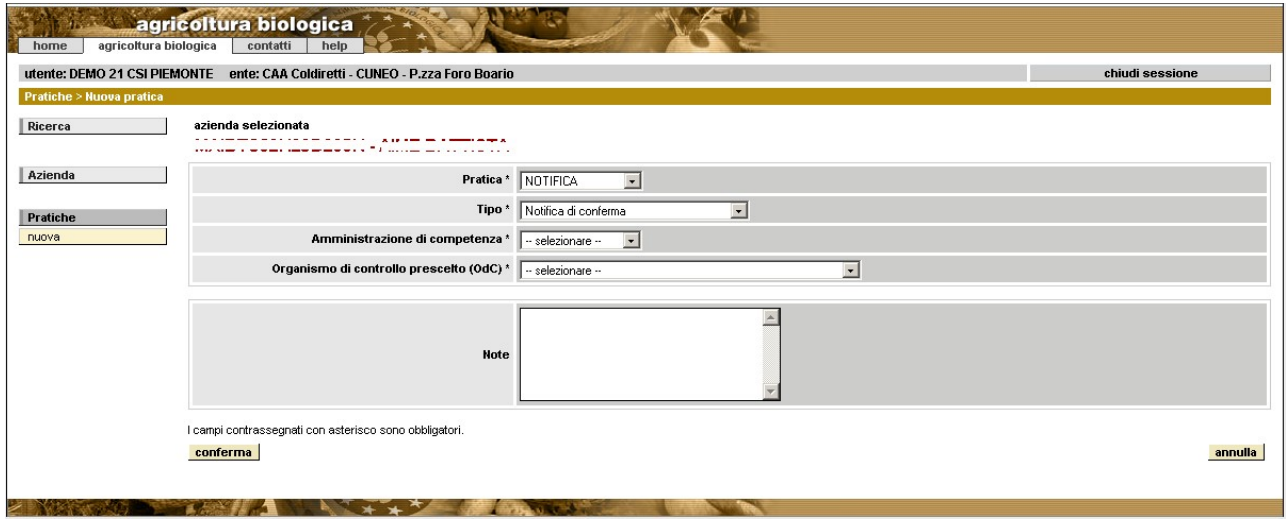

# *4.1.1.1.3 Notifica di variazione*

Viene creata dall'azienda agricola per comunicare all'Organismo di Controllo e alla PA modifiche rispetto alla notifica precedente che impattano sul processo biologico. Oltre alle informazioni previste per la notifica di inizio attività sono richieste le **cause della variazione**, cioè le motivazioni che determinano l'obbligo di presentare una notifica di variazione:

- Aumento o diminuzione del numero di attività
- Aumento o diminuzione di superficie condotta
- Aumento o diminuzione del numero di UP zootecniche
- Cambio dell'OdC di riferimento

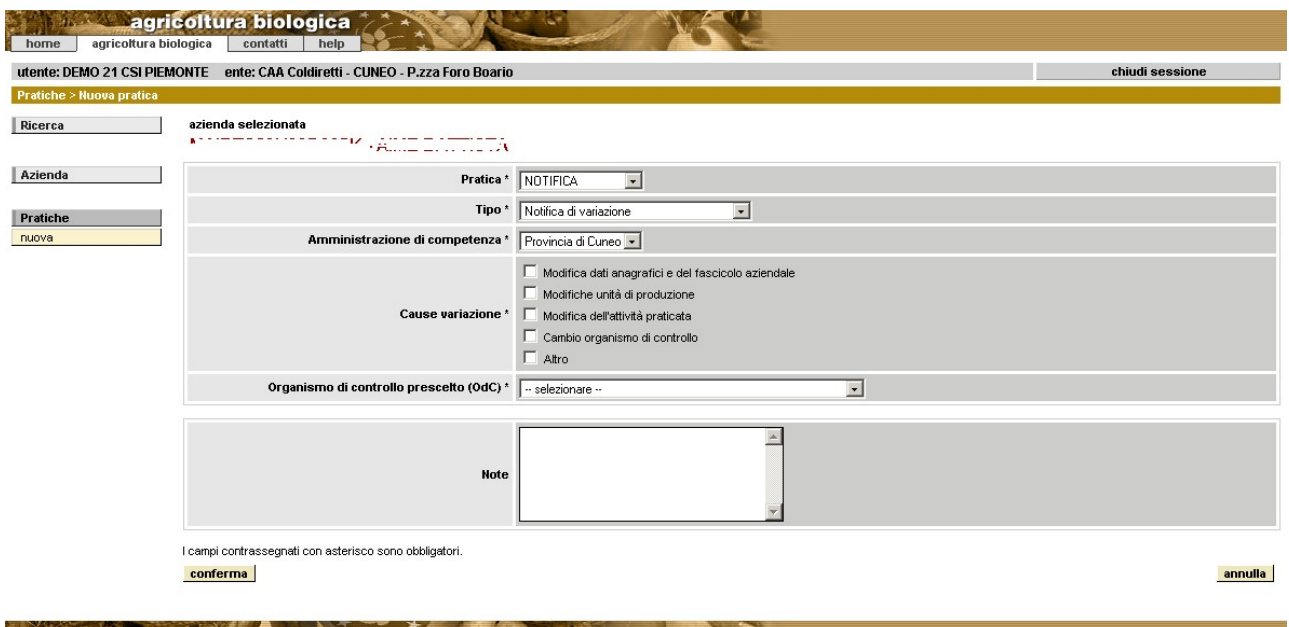

#### *4.1.1.1.4 Notifica di cessazione attività biologica*

E' la notifica con cui l'azienda agricola comunica sia alla PA che all'OdC la cessazione dell'attività con metodo biologico. Vengono richieste le stesse informazioni della **notifica di inizio attività** 

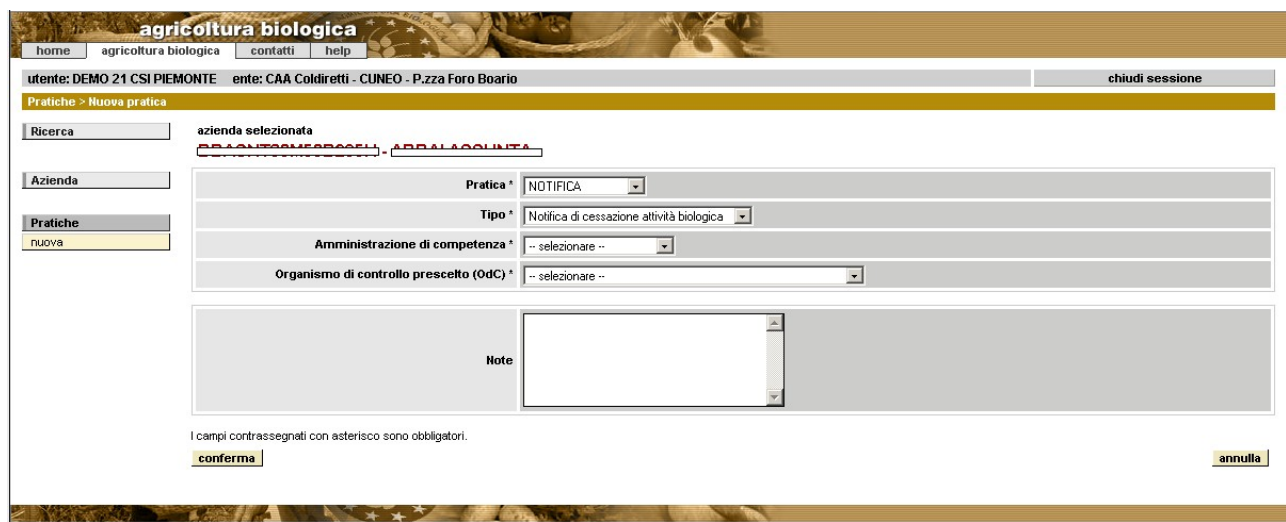

# *4.1.1.1.5 Notifica di cessazione rapporto con OdC*

E' la notifica di cessazione dei legami tra l'Organismo di Controllo e l'operatore biologico. Vengono richieste le stesse informazioni della **notifica di inizio attività.**

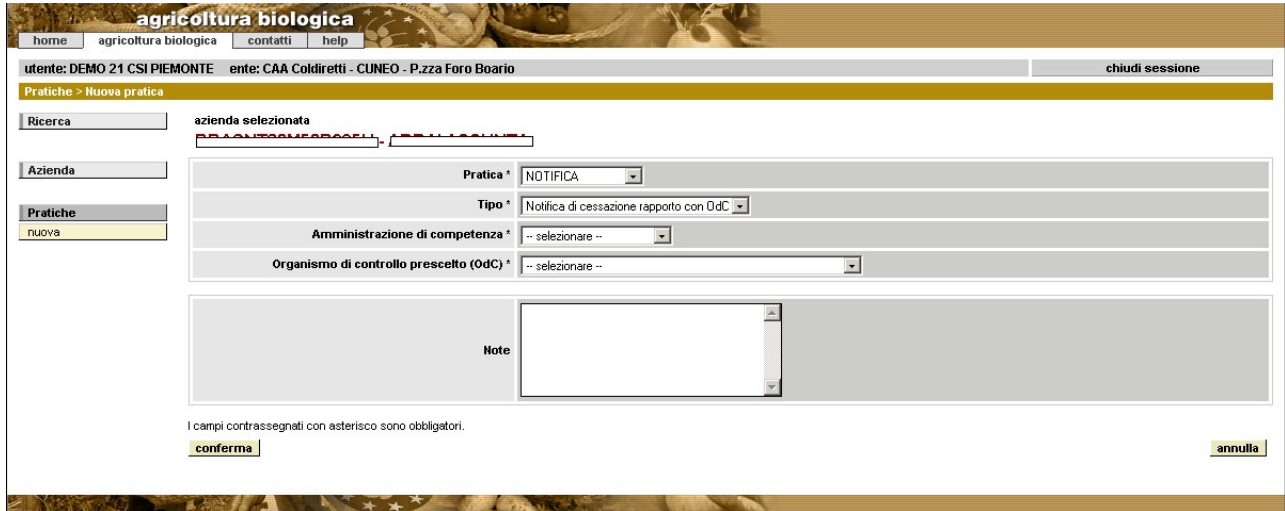

#### <span id="page-15-0"></span>**4.1.2 Dati identificativi**

Percorso da seguire:

Home Page [\[2.3\]](#page-6-0) → Ricerca Azienda [\[3\]](#page-7-0) → Pratiche [\[3.2\]](#page-9-0) → Dettaglio → **Dati identificativi**

Il sistema visualizza le informazioni relative alla pratica suddivise nei seguenti quadri:

- dati generali
- richiedente
- dati validazione OdC (solo se la pratica è in stato "Validata OdC")

Attraverso il pulsante "modifica" è possibile variare l'amministrazione di competenza e l'OdC ed inserire eventuali note. Premere "conferma" per rendere effettiva la modifica.

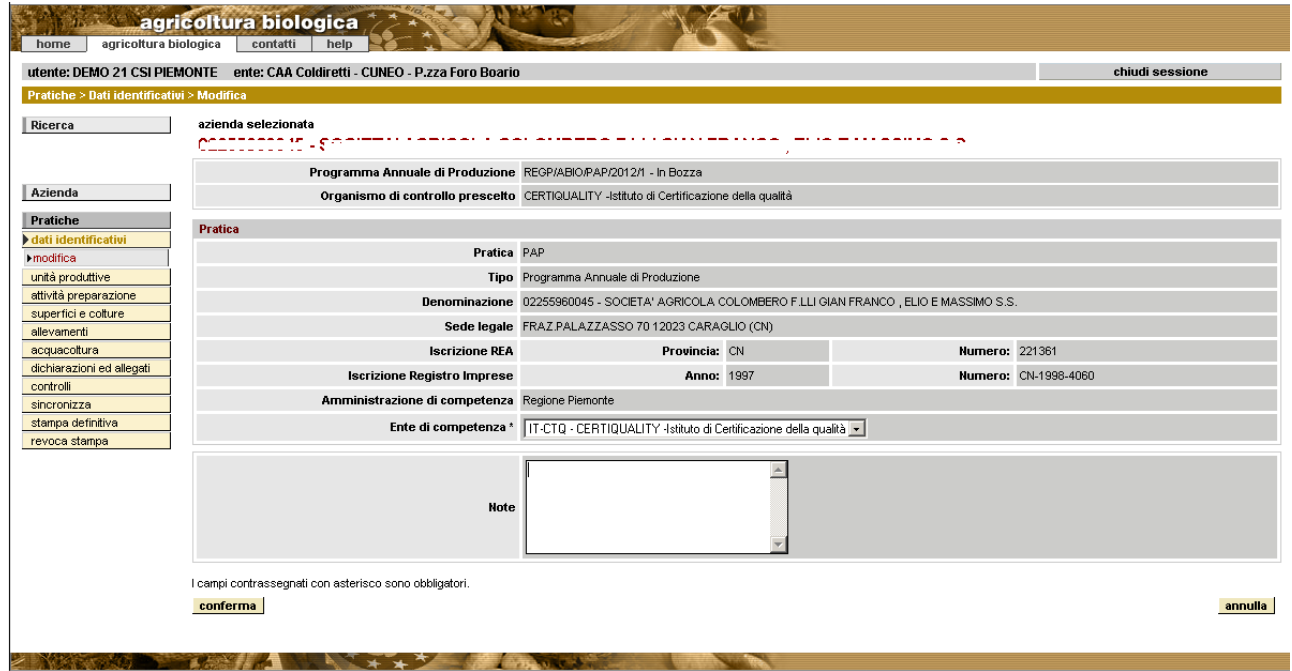

## <span id="page-16-0"></span>**4.1.3 Unità produttive**

Percorso da seguire:

Home Page [\[2.3\]](#page-6-0) → Ricerca Azienda [\[3\]](#page-7-0) → Pratiche [\[3.2\]](#page-9-0) → Dettaglio → Unità **produttive**

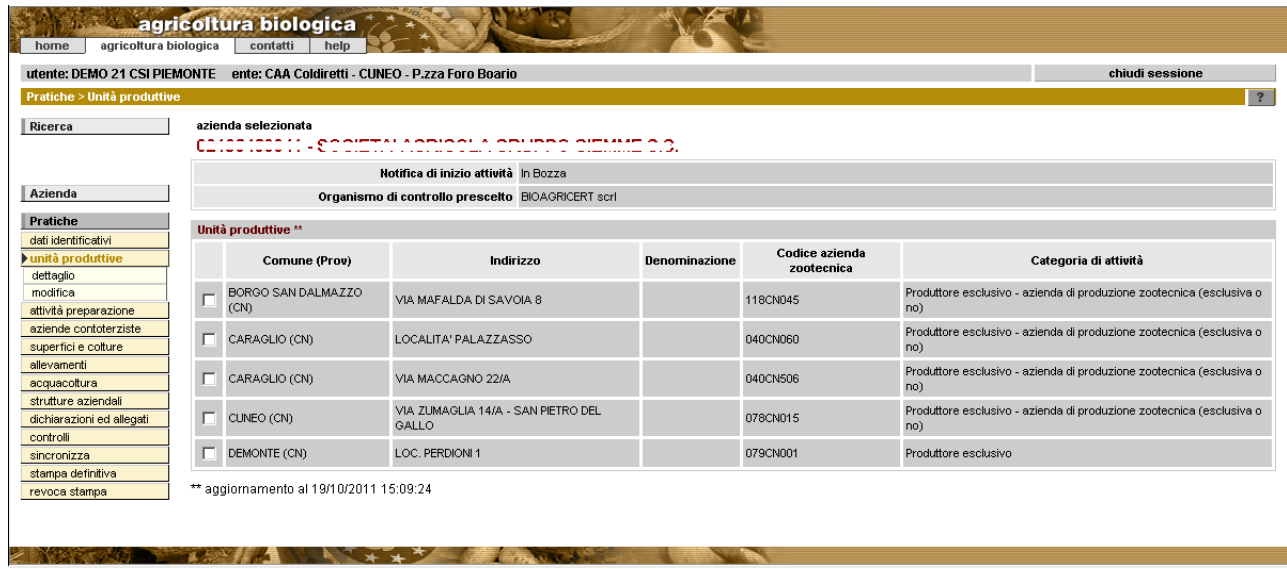

Il sistema visualizza l'elenco delle unità produttive dell'azienda importate da Anagrafe e delle relative categorie di attività, in caso contrario visualizza il messaggio "Non esistono ute per la notifica selezionata" (è ciò che si verifica subito dopo aver creato la notifica quando deve ancora essere selezionata l'unità produttiva, una o più, e deve essere indicata la categoria di attività).

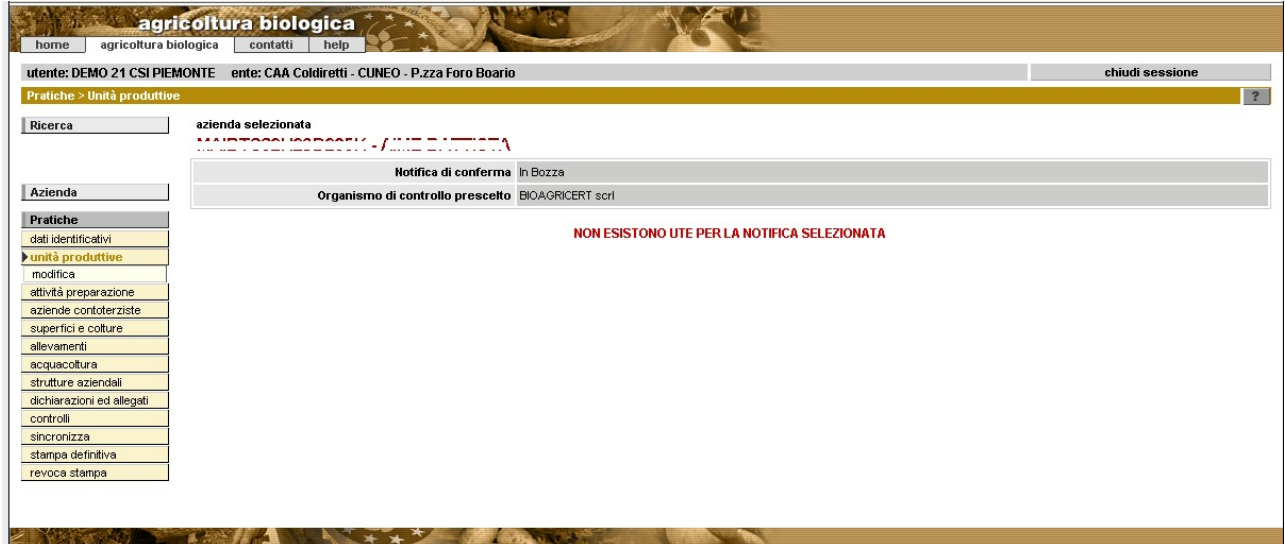

Attraverso il pulsante modifica è possibile **inserire** la categoria di attività per ciascuna unità produttiva. Con la spunta se ne seleziona una o più e per ciascuna si indica la categoria di attività e la relativa sottocategoria se prevista.

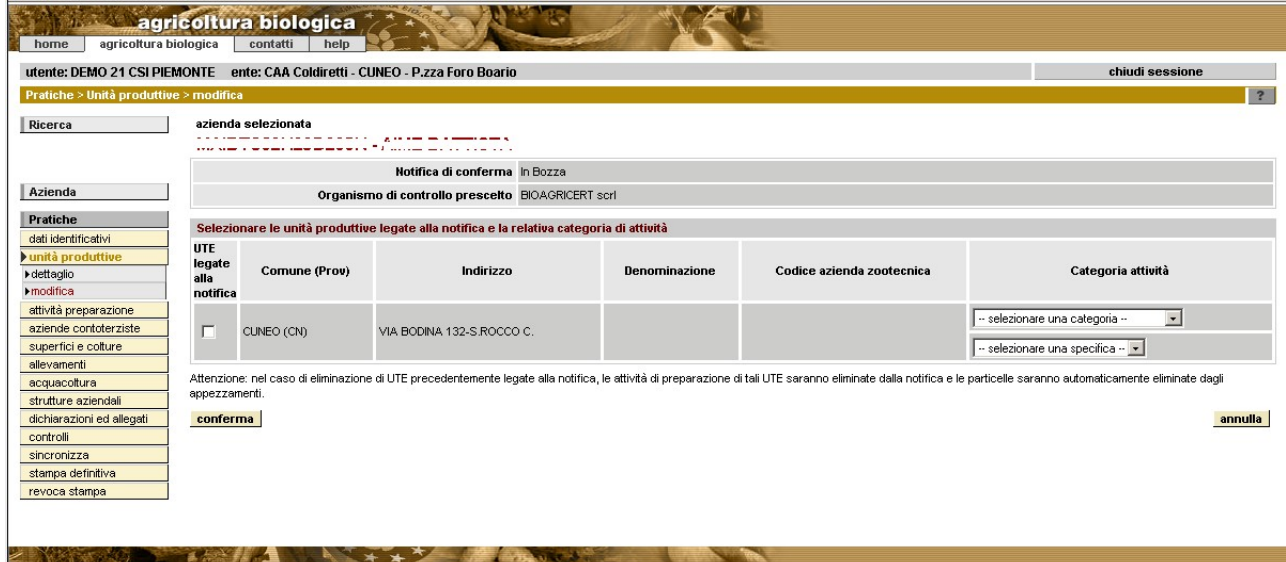

Attraverso i pulsanti del menù di sinistra è possibile effettuare le seguenti operazioni:

- **dettaglio**: visualizzare il dettaglio dell'unità selezionata in elenco
- **modifica**: dall'elenco delle UTE modificare la categoria di attività di una UTE oppure inserire (spunta) o 'eliminare' una UTE (togli spunta) dalla produzione biologica.

N.B. Attenzione: nel caso di eliminazione di UTE (togliendo la spunta) precedentemente legate alla notifica, le attività di preparazione di tali UTE vengono eliminate dalla notifica e le particelle vengono automaticamente eliminate dagli appezzamenti (viene cancellato il legame tra la UTE e le varie voci, attività di preparazione, appezzamenti, ecc)

#### <span id="page-17-0"></span>**4.1.4 Attività di preparazione**

Percorso da seguire:

Home Page [\[2.3\]](#page-6-0) Ricerca Azienda [\[3\]](#page-7-0) Pratiche [\[4\]](#page-10-0) Dettaglio **Attività di preparazione**

ll sistema visualizza l'elenco delle attività svolte nelle singole UTE e dichiarate in corso di compilazione. In caso contrario visualizza il messaggio "*Non esistono attività di preparazione per la notifica selezionata*"

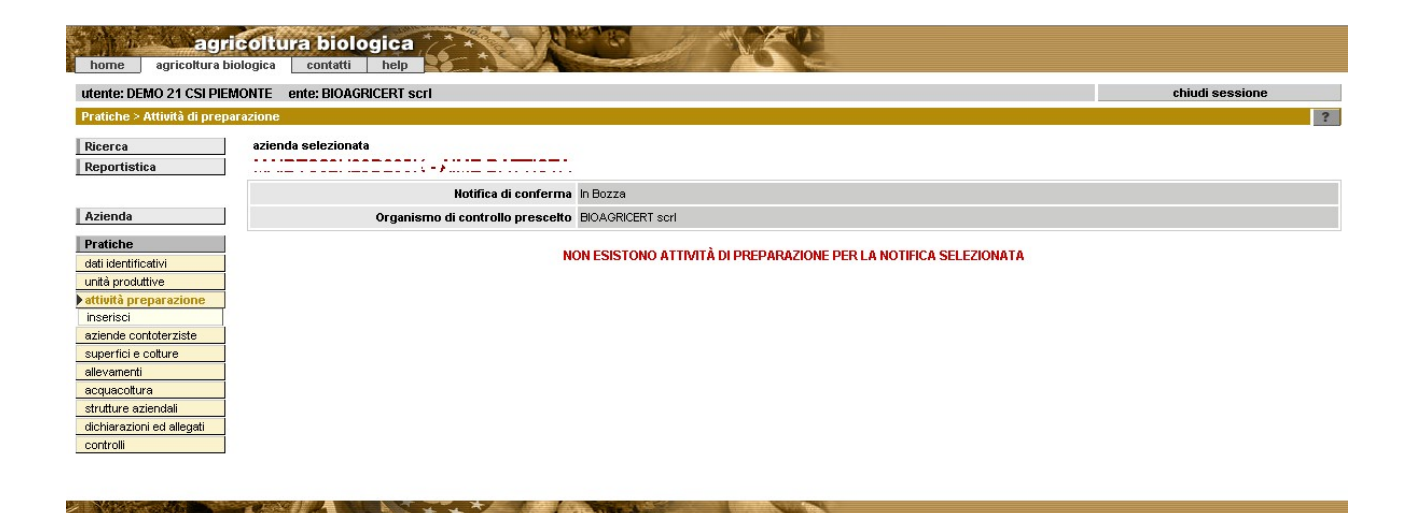

Attraverso il pulsante Inserisci è possibile **inserire** l'attività di preparazione da legare ad una o più UTE precedentemente inserite. Le informazioni richieste sono:

- **filiera produttiva** (alimentare, cerealicola, ortofrutticola,....)
- **tipologia attività** (etichettatura, conservazione,)
- **origine materia prima** (materia prima, prodotto in azienda)
- **prodotto lavorato** (a macchina, a mano)
- **separazione** (spazio, tempo)
- **opera in c/terzi** (spunta se SI)
- **elenco UTE** legate all'attività di preparazione (è possibile selezionare le UTE effettuando una ricerca per Comune. Si apre una pop-up con l'elenco delle UTE dell'azienda da cui si seleziona quella/e da associare all'attività di preparazione)

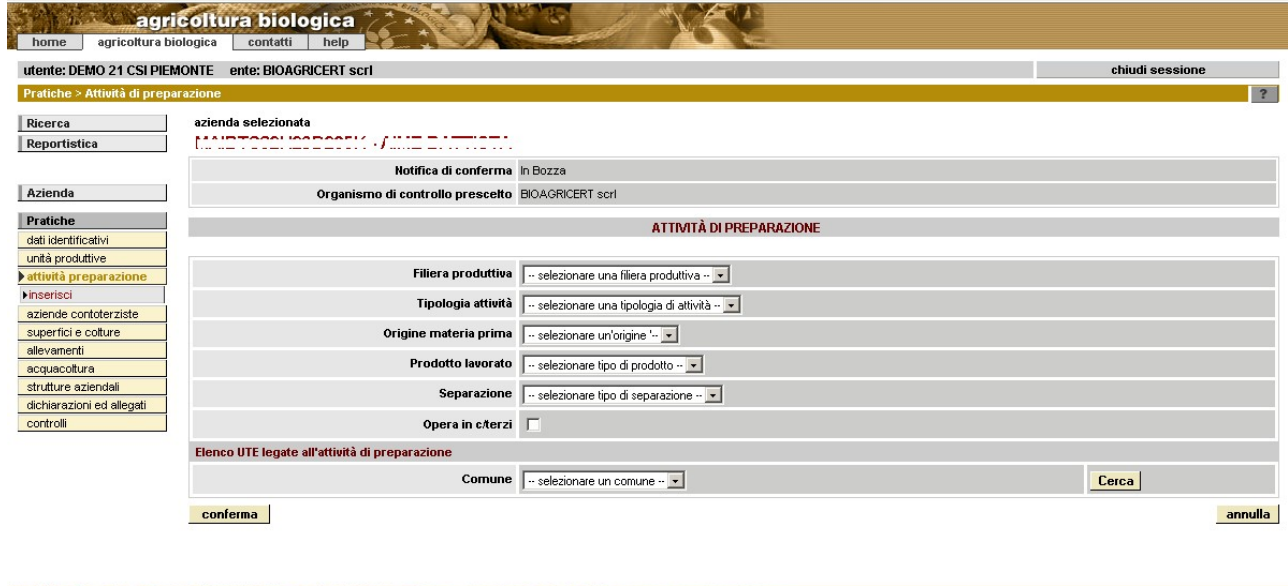

Attraverso i pulsanti del menù di sinistra è inoltre possibile effettuare le seguenti operazioni:

• **elimina**: eliminare l'attività di preparazione selezionata in elenco

• **modifica**: variare i dati relativi all'attività di preparazione selezionata in elenco

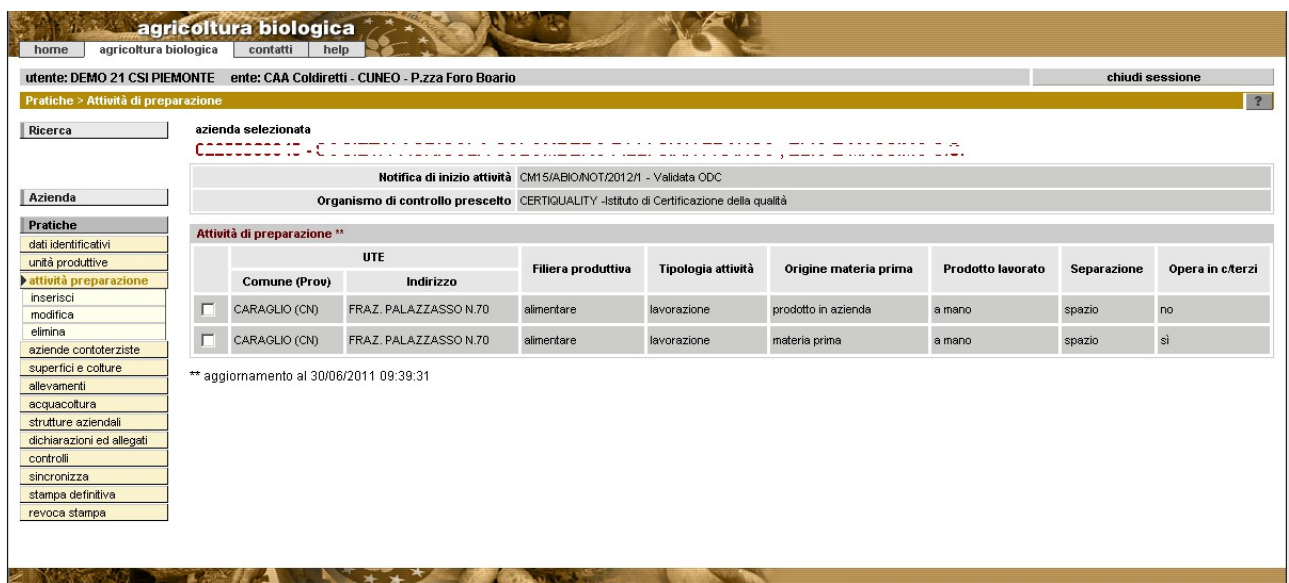

#### <span id="page-19-0"></span>**4.1.5 Aziende contoterziste**

Percorso da seguire:

Home Page [\[2.3\]](#page-6-0) → Ricerca Azienda [\[3\]](#page-7-0) → Pratiche [\[4\]](#page-10-0) → Dettaglio → Aziende **contoterziste**

Il sistema visualizza l'elenco delle aziende contoterziste eventualmente inserite in questo quadro indipendente dagli altri. Se non ve ne sono invece visualizza il messaggio "*Non esistono aziende contoterziste per la notifica selezionata*"

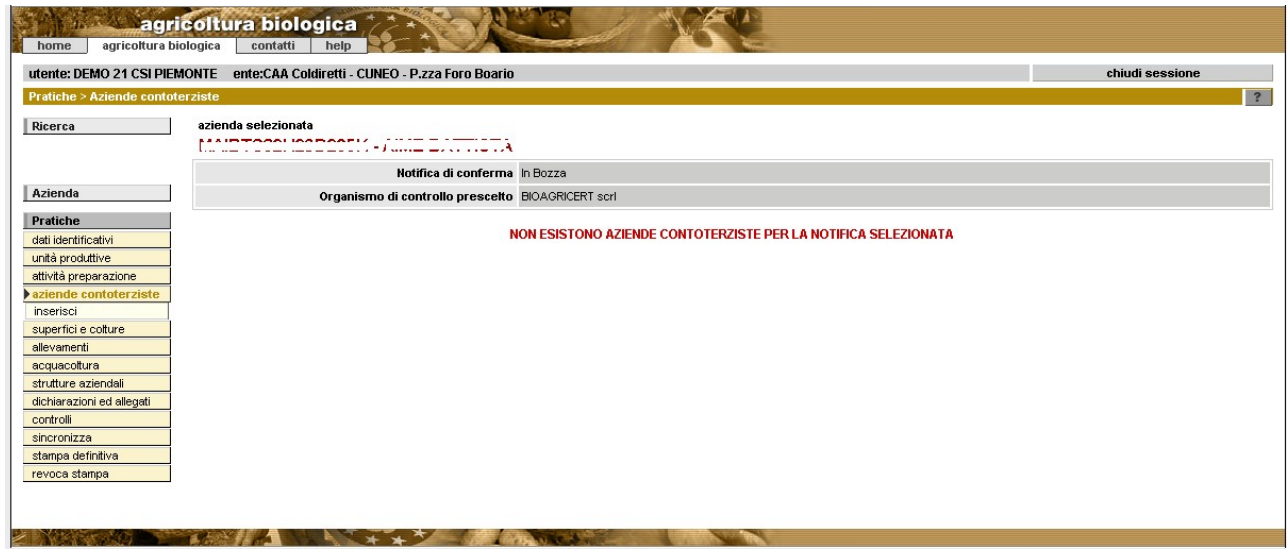

Le aziende visualizzate in questo quadro possono essere o meno presenti in Anagrafe.

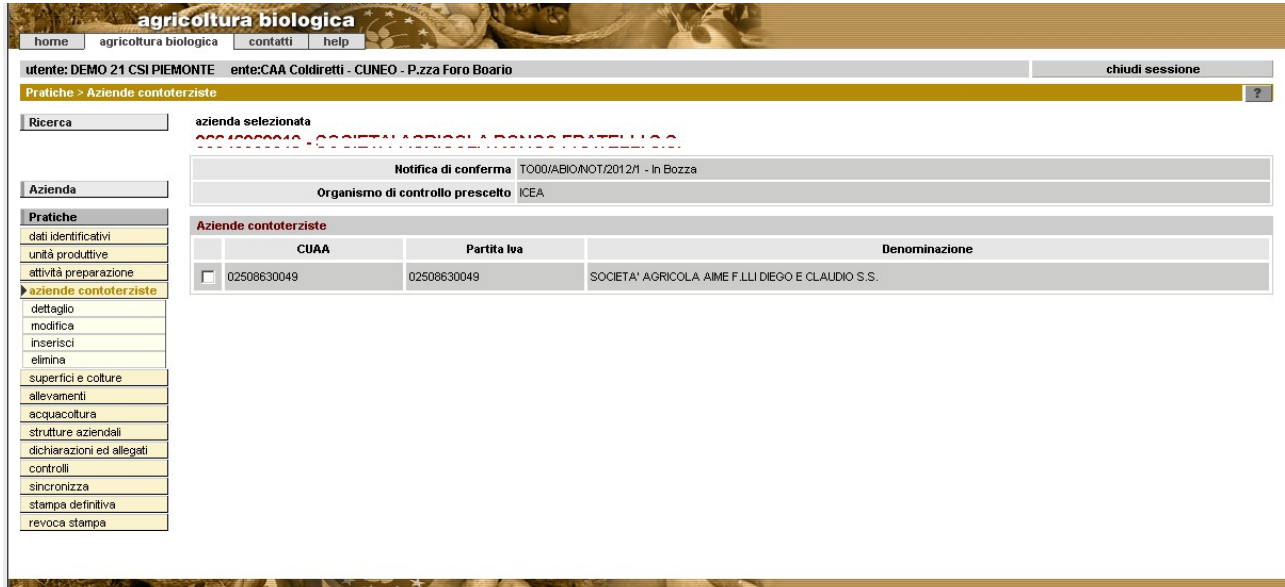

Se non sono presenti aziende contoterziste, è possibile inserirle tramite la voce di menù **Inserisci**. Per quelle presenti in anagrafe è possibile effettuare la ricerca per CUAA o partita Iva e selezionare l'azienda dalla pop-up oppure inserire direttamente le informazioni. I dati richiesti sono:

- **CUAA**
- **partita VA**
- **denominazione**
- **O.d.C** (campo facoltativo)
- **attività** svolta dall'azienda contoterzista. E' possibile selezionarne più di una.

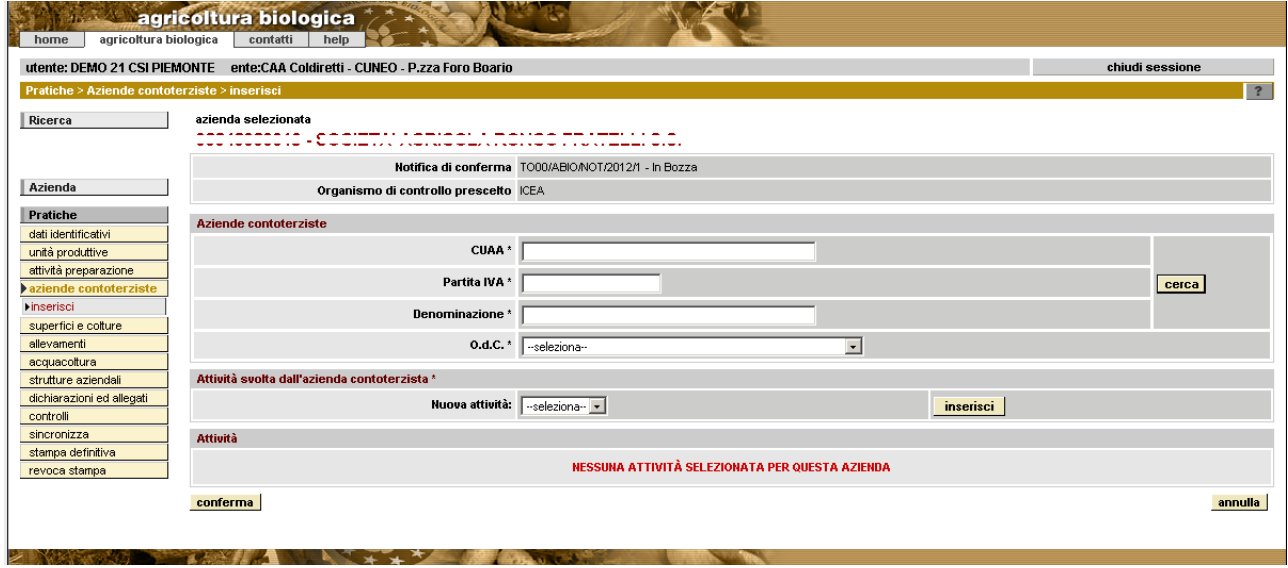

Attraverso i pulsanti del menù di sinistra è inoltre possibile effettuare le seguenti operazioni:

• **elimina**: eliminare l'azienda contoterzista selezionata in elenco

<span id="page-21-0"></span>• **modifica**: variare i dati relativi all'azienda contoterzista selezionata in elenco

#### **4.1.6 Superfici e colture**

Percorso da seguire:

```
[2.3][3][4] → Dettaglio → Superfici e
      colture
```
Il sistema visualizza l'elenco degli appezzamenti con il metodo di produzione e la superficie dedicata alla coltivazione biologica. Inizialmente, poiché devono ancora essere definiti gli appezzamenti, il sistema visualizzerà il messaggio "*Non esistono appezzamenti per la pratica selezionata*". Gli appezzamenti sono aggregati di particelle dell'azienda escluse quelle ad 'uso non agricolo' e 'tare ed incolti'.

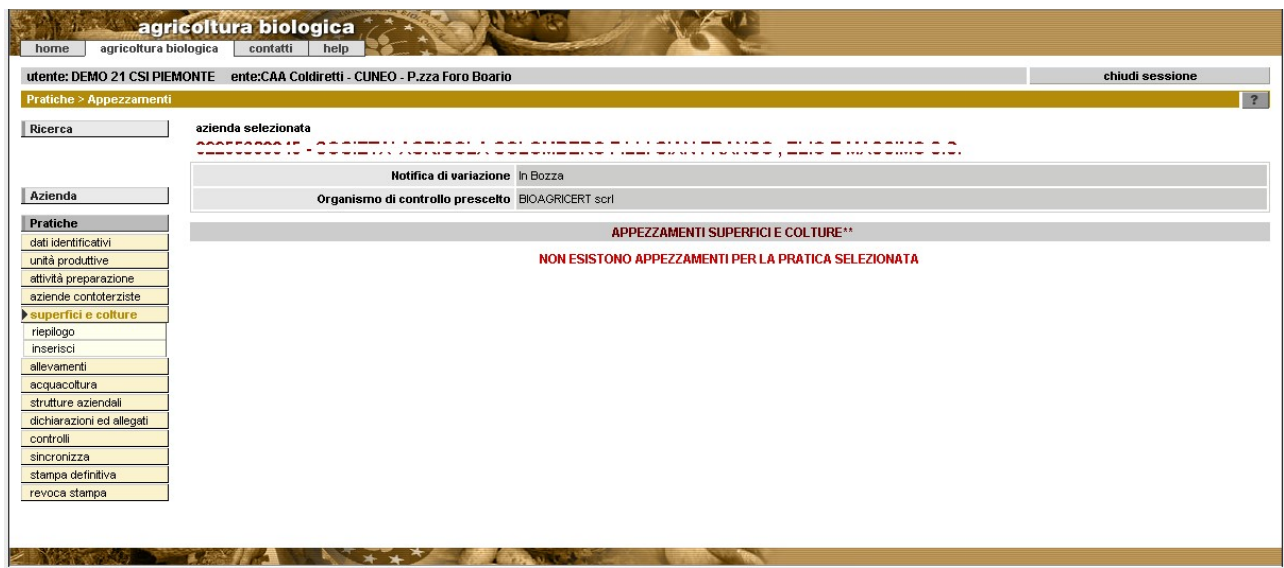

Attraverso la voce di menu **Inserisci** è possibile inserire un nuovo appezzamento indicando le particelle su cui insiste. I dati richiesti sono:

- **numero dell'appezzamento**: sequenziale proposto in automatico
- **metodo di produzione** (biologico, convenzionale, in conversione)
- **data inizio periodo di conversione** (se metodo di produzione in conversione)
- **data fine periodo di conversione**: (se metodo di produzione in conversione) calcolata in automatico dal sistema cliccando sull'icona

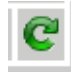

Attenzione: prima di cliccare sull'icona è necessario aver selezionato il metodo di produzione ed aver impostato la superficie nell'opportuna colonna 'in conversione' altrimenti si ottiene il messaggio di errore "Operazione disponibile solo in presenza di particelle in conversione"

- **elenco particelle** con relativa superficie in base al metodo di produzione. E' possibile associare le particelle ricercandole mediante i filtri Comune, metodo di produzione, macro uso, uso del suolo, varietà.
	- E' da sottolineare che in fase di creazione della pratica, eccetto il caso in cui si parta da una già validata in cui c'è il ribaltamento di dati della notifica

precedente, il metodo di produzione associato a ciascuna particella sarà Convenzionale, perciò il filtro '**metodo di produzione**' non restituisce nulla se si seleziona un metodo diversa da Convenzionale.

- Una volta impostati i filtri con il pulsante Associa particelle si ottiene una pop-up con l'elenco di tutte le particelle ad uso agricolo. Dopo aver selezionato quelle desiderate si clicca su Conferma e per ciascuna si indica la Superficie in base al metodo di produzione selezionato. Possono essere utili i tasti *Converti tutto in: convenzionale, in conversione, biologico.* La tipologia di conversione selezionata deve coincidere con il metodo di produzione scelto.
- Per tutte le particelle dell'appezzamento deve essere specificato il metodo di produzione.

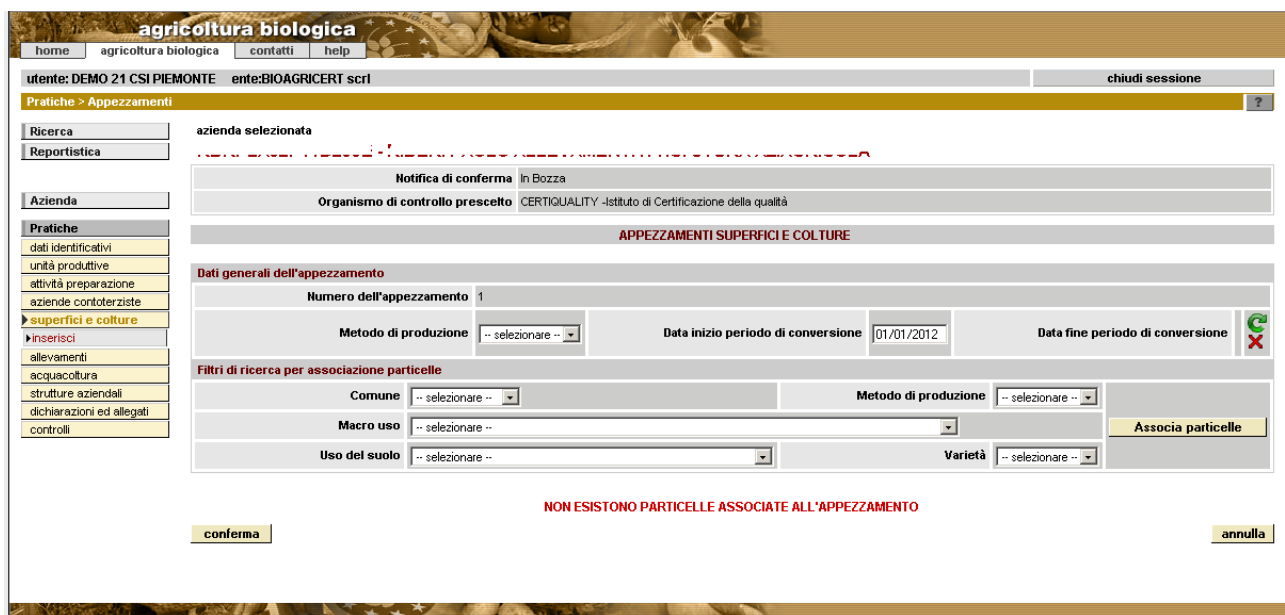

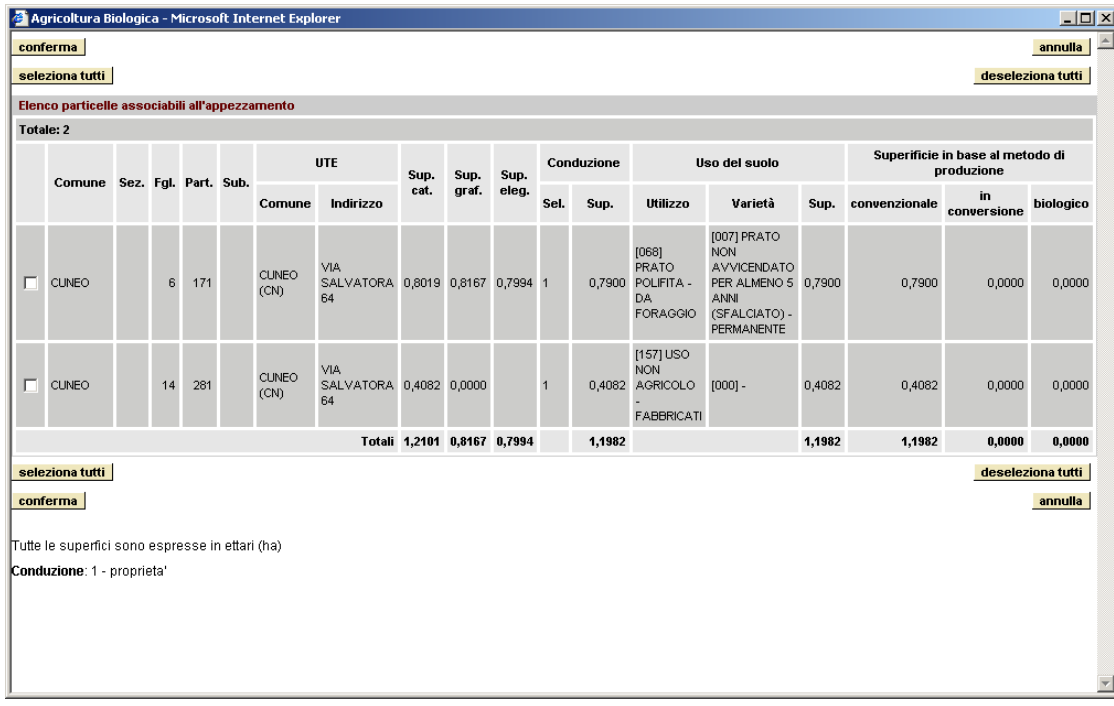

Attraverso i pulsanti del menù di sinistra è possibile effettuare inoltre le seguenti operazioni:

- **dettaglio**
- **elimina**
- **modifica** delle superfici di ciascuna particella in base al metodo di produzione

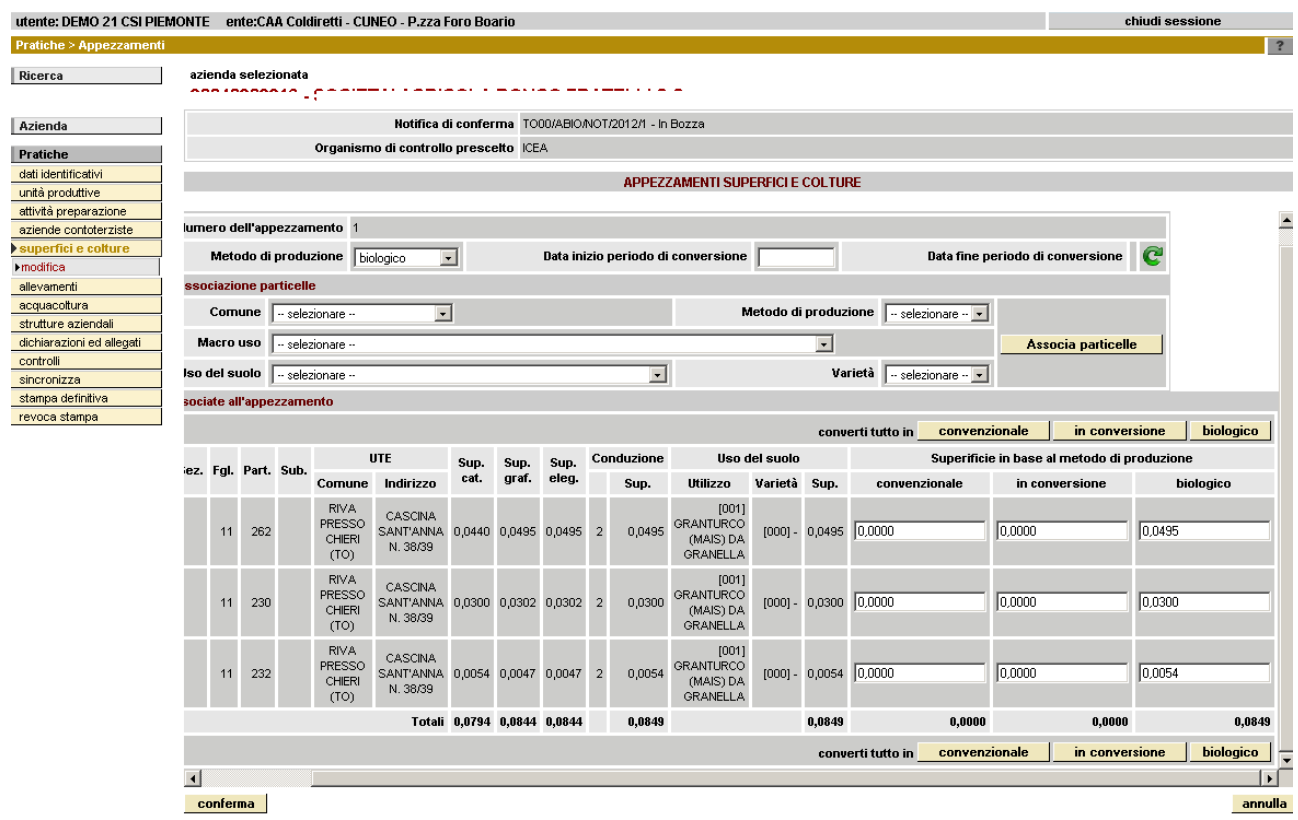

- **riepilogo** delle informazioni relative alla superficie totale dell'azienda e a quella delle UTE inserite in notifica
- dall'**elenco** degli appezzamenti è possibile ottenere lo scarico in excel (CUAA\_appezzamenti.xls) delle particelle di tutti gli appezzamenti cliccando sul pulsante '**esporta dati**'

#### <span id="page-24-0"></span>**4.1.7 Allevamenti**

Percorso da seguire:

Home Page [\[2.3\]](#page-6-0) → Ricerca Azienda [\[3\]](#page-7-0) → Dichiarazioni [\[4\]](#page-10-0) → Dettaglio → **Allevamenti** 

ll sistema visualizza le informazioni relative alla consistenza zootecnica importata in automatico da anagrafe quando si compila la sezione 'unità produttive" [\[4.1.3\]](#page-16-0). In caso contrario visualizza il messaggio "*Non esistono allevamenti per la notifica selezionata*"

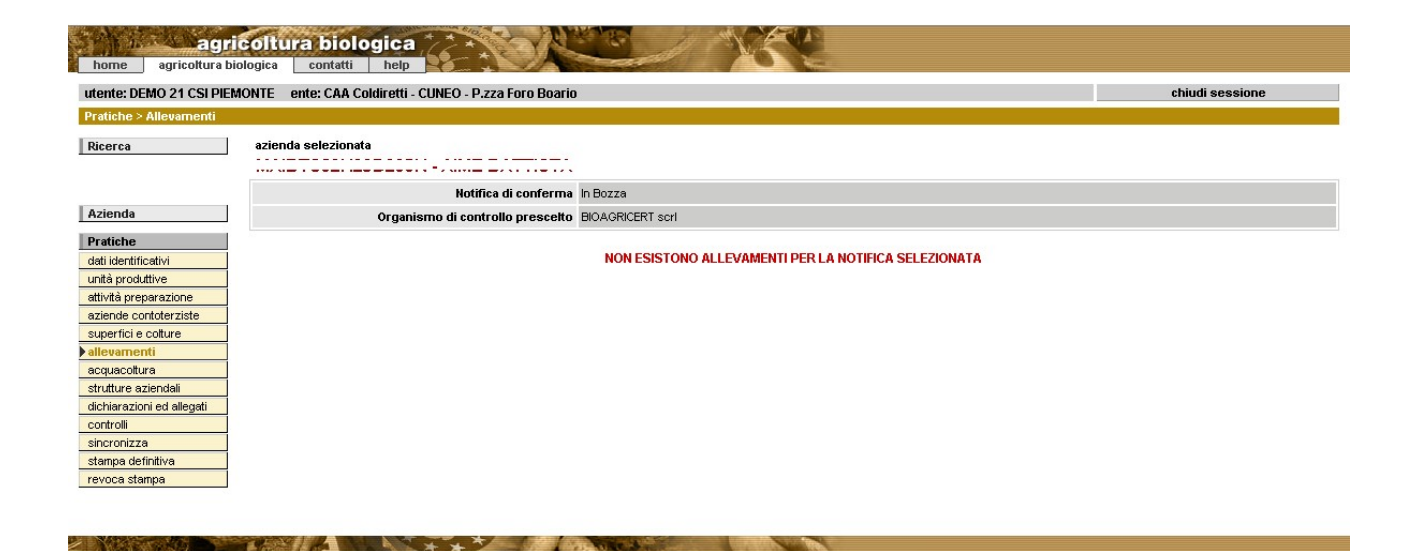

Si tratta di allevamenti di specie animale diversi da quelli ittici.

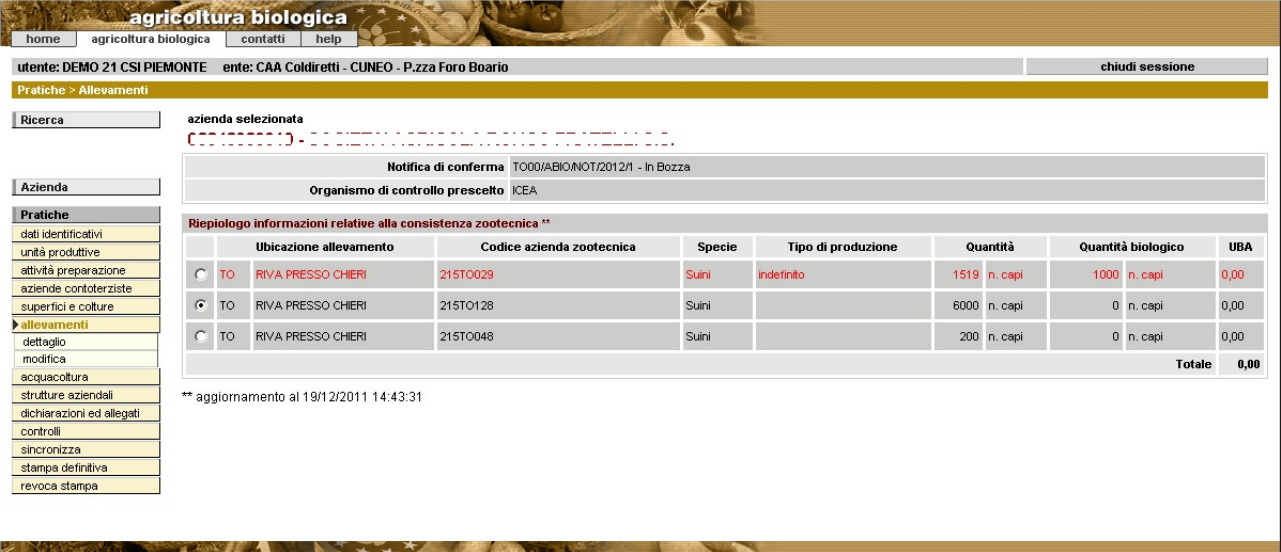

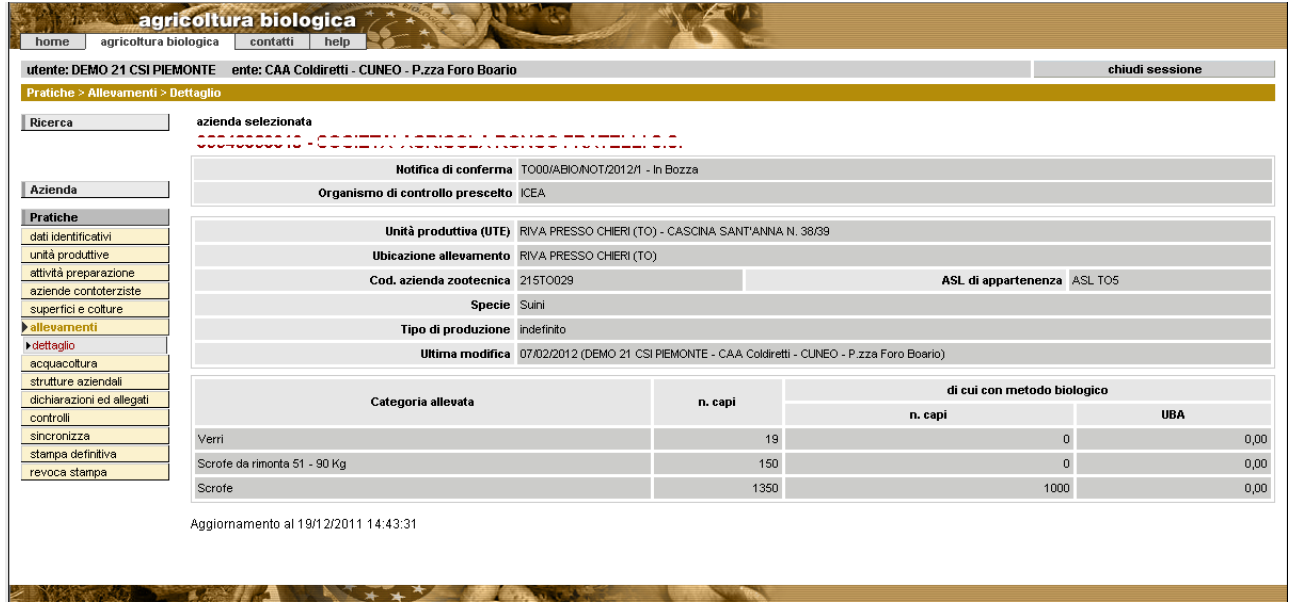

Attraverso il pulsante **modifica** del menù di sinistra è possibile apportare variazioni alla tipologia di produzione effettuata nell'allevamento selezionato ed al numero di capi allevati con metodo biologico. I dati che si possono modificare sono:

- **tipo di produzione** (carne, da macello, da ingrasso,...)
- **numero capi con metodo biologico**

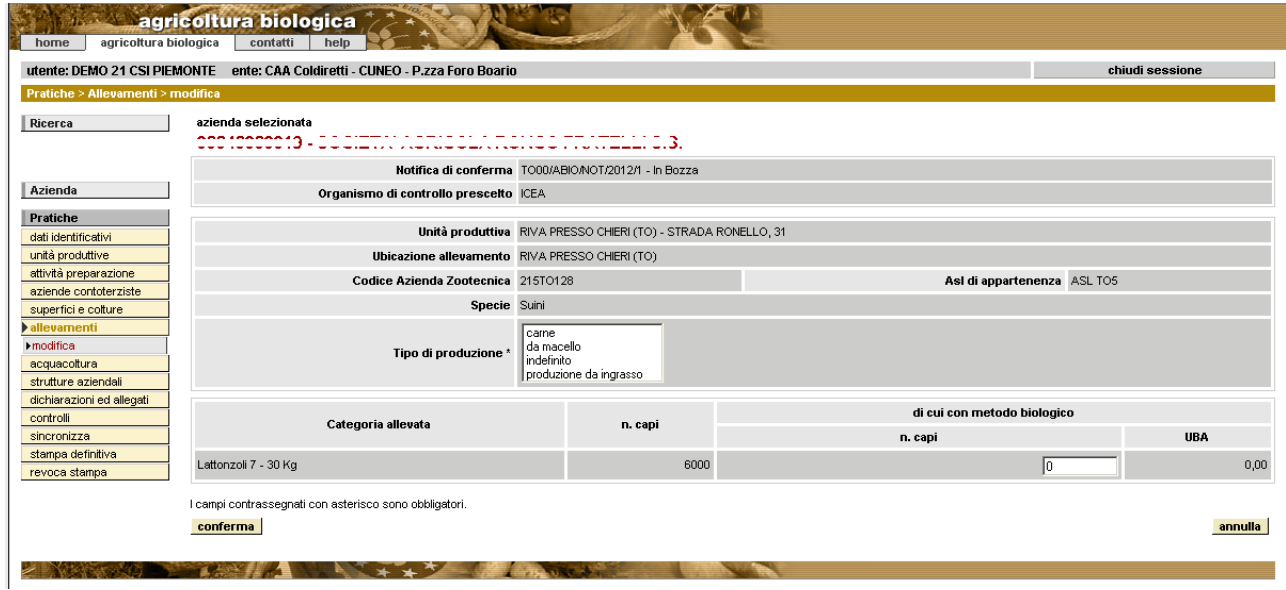

#### <span id="page-27-0"></span>**4.1.8 Acquacoltura**

Percorso da seguire:

Home Page [\[2.3\]](#page-6-0) → Ricerca Azienda [\[3\]](#page-7-0) → Pratiche [\[4\]](#page-10-0) → Dettaglio → **Acquacoltura** 

ll sistema visualizza le informazioni relative agli allevamenti ittici importati in automatico da anagrafe quando si compila la sezione 'unità produttive" [\[4.1.3\]](#page-16-0). In caso contrario visualizza il messaggio "*Non vi sono allevamenti di acquacoltura legati alla notifica in esame*"

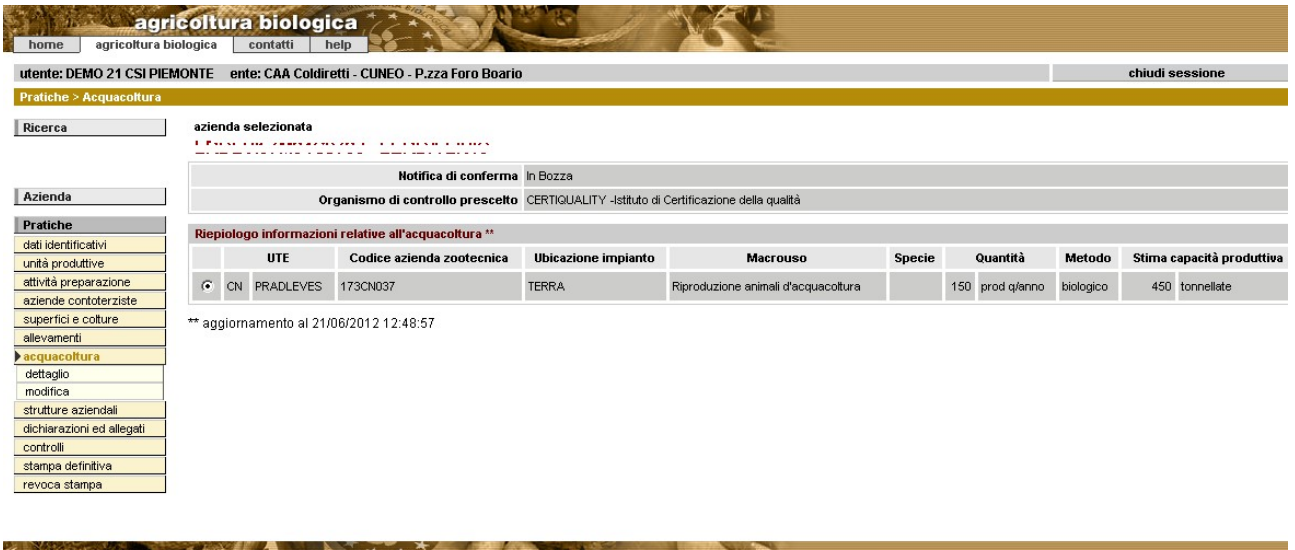

Attraverso il pulsante **modifica** del menù di sinistra è possibile apportare variazioni all'allevamento di acquacoltura modificando i seguenti dati:

- **nome impianto**
- **descrizione impianto**
- **ubicazione impianto** (acque interne, mare, terra)
- **tipo impianto** (bacino, aree)
- **dimensione impianto**
- **macrouso** (raccolta alghe, riproduzione,...)
- **dettaglio macrouso** (crostacei, molluschi, ….)
- **specie** (molluschi,...)
- **metodo** di produzione (biologico, in conversione, convenzionale)
- **indirizzo per catasto urbano** solo se ubicazione impianto "terra"
- **utilizzo principale** solo se ubicazione impianto "terra"
- **stima capacità produttiva**
- **volume** solo se ubicazione impianto "terra"
- **superficie** solo se ubicazione impianto "mare/acque interne"

Se tipo impianto "terra" devono essere indicate le particelle su cui insiste l'allevamento ricercandole per comune e uso del suolo

Se tipo impianto "mare/acque interne" devono essere indicate 4 coordinate costituite da latitudine e longitudine

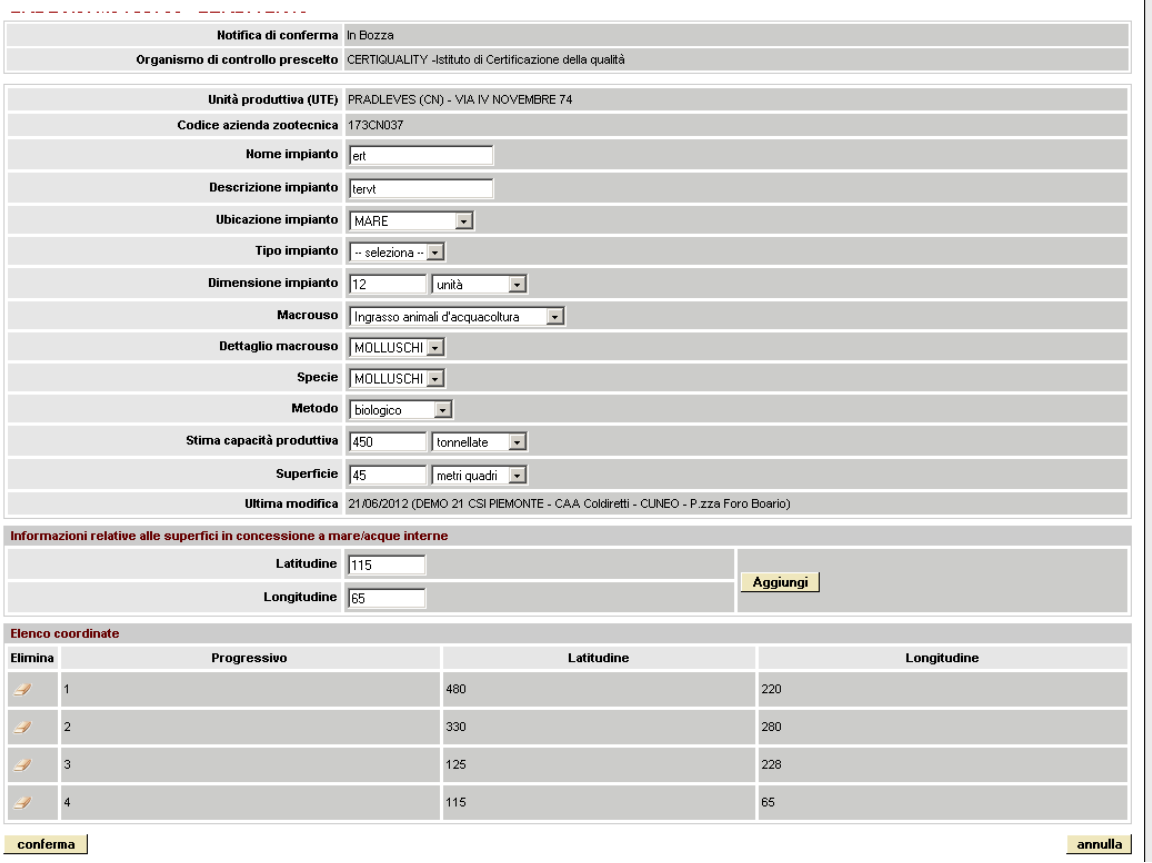

I dati di ciascun allevamento di acquacoltura vengono visualizzati cliccando sulla voce di menù **dettaglio**:

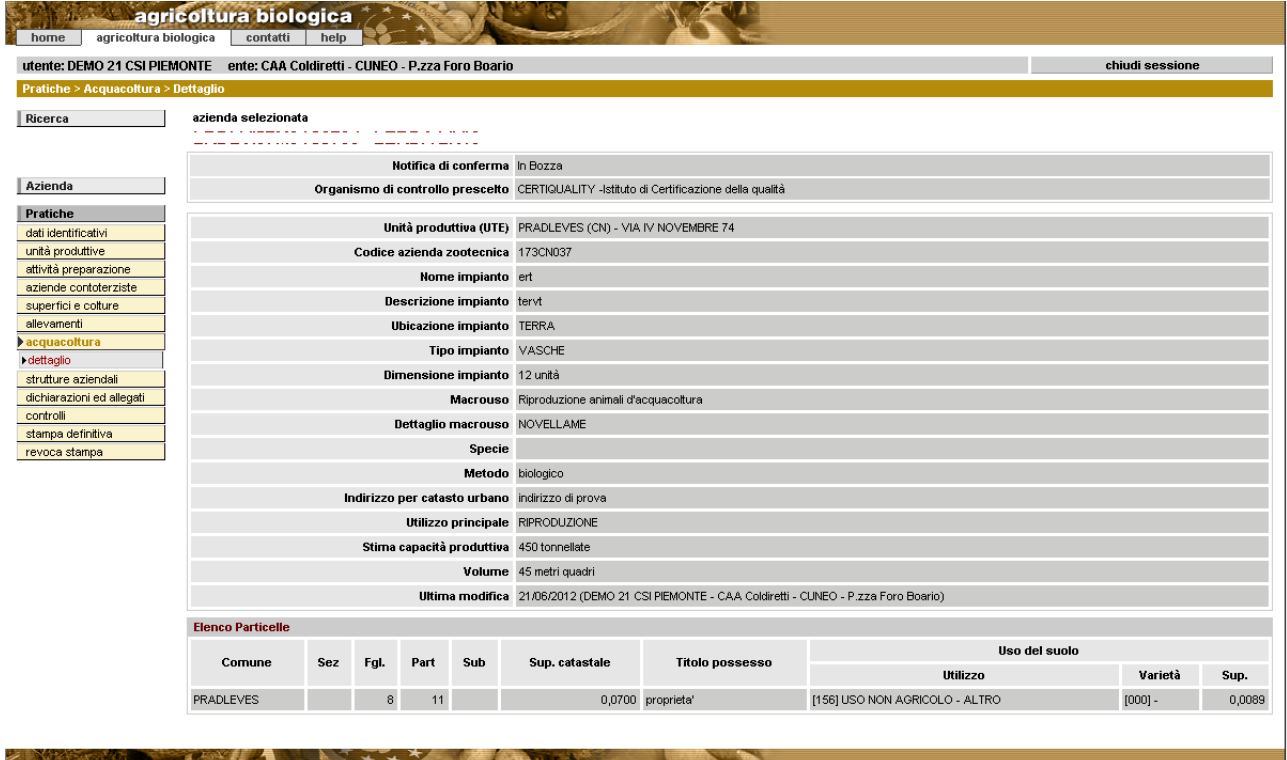

#### **4.1.9 Strutture aziendali**

<span id="page-29-0"></span>Home Page [\[2.3\]](#page-6-0) → Ricerca Azienda [\[3\]](#page-7-0) → Pratiche [\[4\]](#page-10-0) → Dettaglio → Strutture **aziendali**

ll sistema visualizza l'elenco delle strutture aziendali (tipologie di fabbricato) presenti nelle singole UTE ed importate automaticamente da anagrafe quando si compila la sezione 'superfici e colture" [\[4.1.6\]](#page-21-0). In caso contrario visualizza il messaggio "*Non esistono strutture aziendali per la notifica selezionata*"

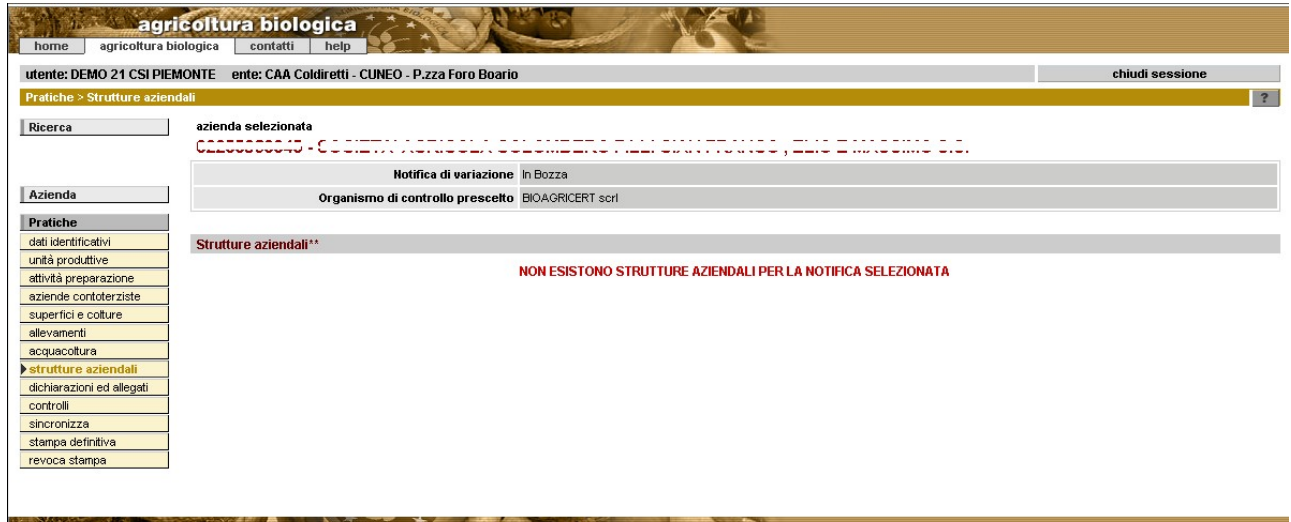

Per ciascuna tipologia di fabbricato sono indicate le caratteristiche e le particelle su cui sono ubicate (voce di menù **dettaglio**)

Attraverso il pulsante **modifica** del menù di sinistra è possibile apportare variazioni. I dati che si possono modificare sono:

- **utilizzo principale** (es. magazzino)
- **dimensione** (biologico, convenzionale, promiscuo)

# **4.2 Dichiarazioni e allegati**

Percorso da seguire:

Home Page [\[2.3\]](#page-6-0) Ricerca Azienda [\[3\]](#page-7-0) Pratiche [\[4\]](#page-10-0) Dettaglio **Dichiarazioni e allegati**

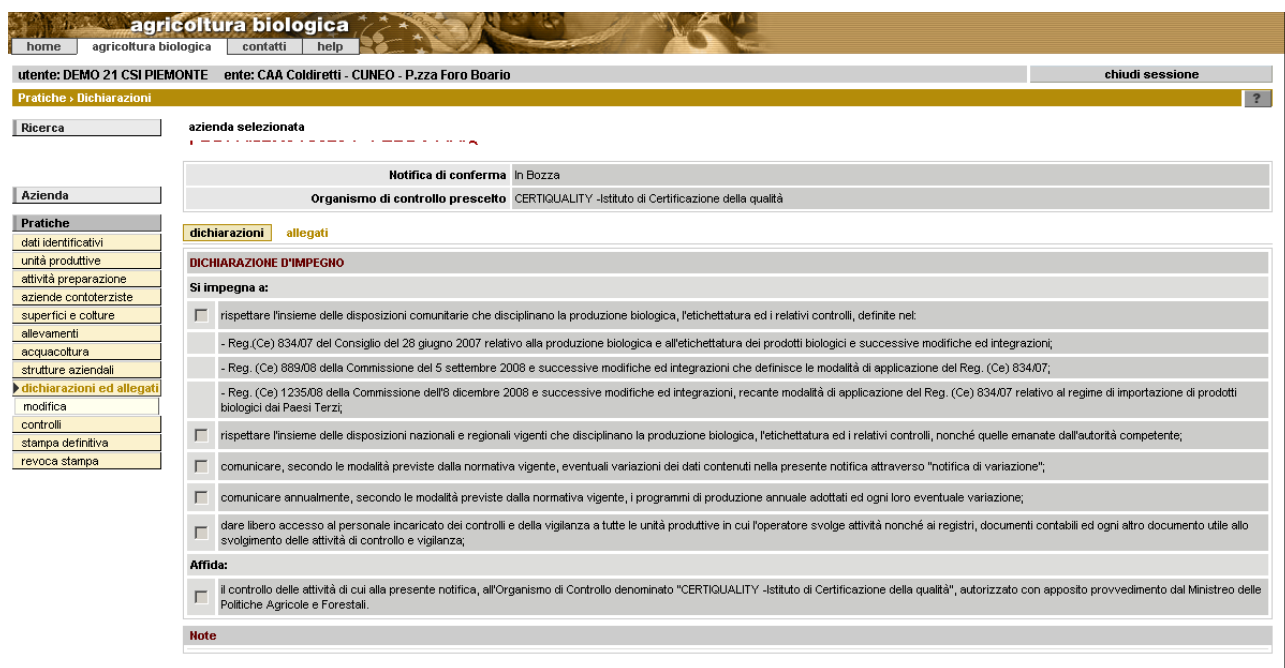

Attraverso il pulsante **modifica** è possibile selezionare dichiarazioni ed allegati propri della pratica. Se sono obbligatori, selezionando il pulsante verranno spuntati senza la possibilità di deselezionarli e sarà possibile inserire eventuali note aggiuntive. Premere "conferma" per rendere effettiva la modifica.

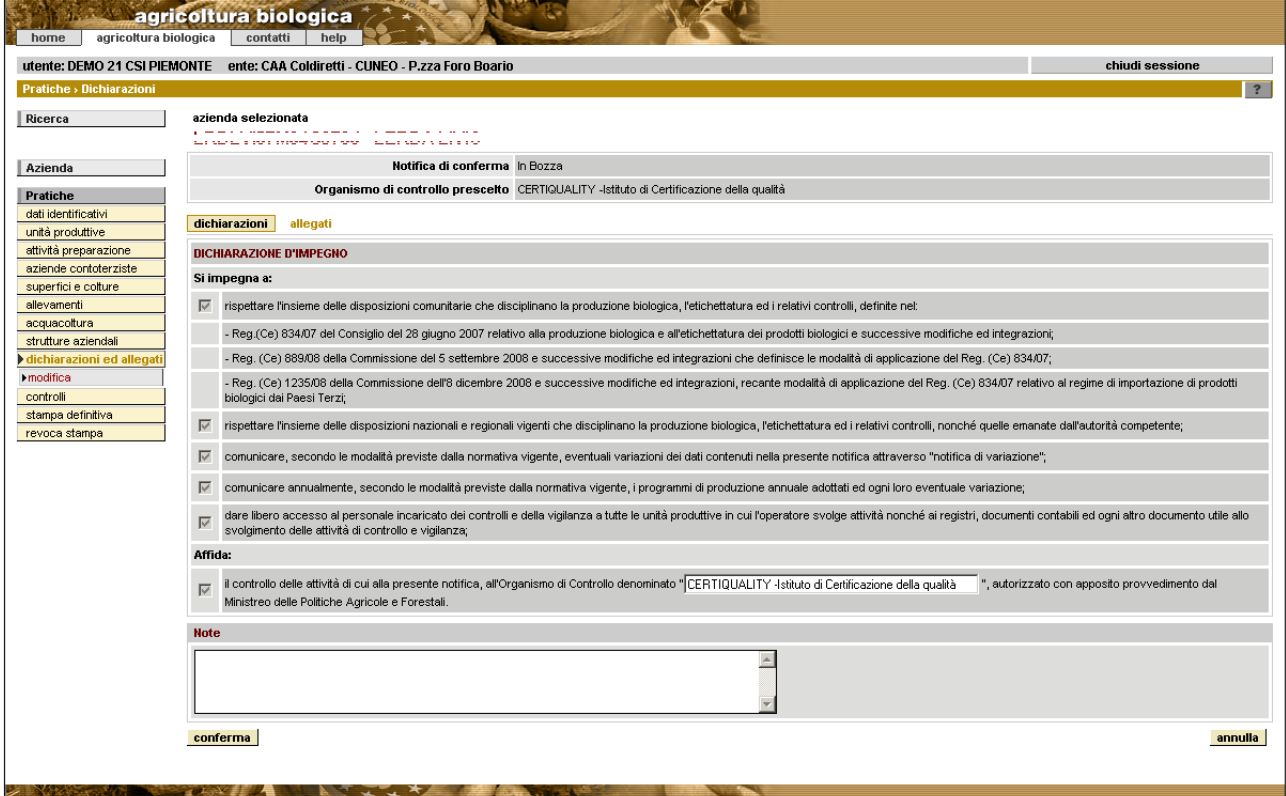

# <span id="page-31-0"></span>**4.3 Controlli di correttezza dei dati della pratica**

Percorso da seguire:

```
[2.3][3][4] → Dettaglio → Controlli
```
Mediante questa funzionalità il sistema effettua i controlli **formali** e **di merito** sulle informazioni inserite nella pratica e ne visualizza l'esito. In caso di esito negativo comunica l'anomalia riscontrata.

I controlli vengono eseguiti in merito a:

- dati inerenti l'azienda che presenta la pratica
- dati inseriti nella pratica

I controlli inerenti la pratica riguardano le seguenti verifiche:

- **sia indicata almeno una categoria di attività**
- **l'azienda contoterzista sia censita in anagrafe**
- **la somma di superfici biologiche, in conversione e convenzionali corrisponda alla superficie a utilizzo SAU della particella**
- **mancanza particelle per fabbricati**: devono essere indicate le particelle su cui ricade ciascun fabbricato in carico all'azienda
- **dimensione fabbricato biologico/in conversione:** la dimensione indicata come biologica sommata a quella indicata come convenzionale deve essere uguale alla dimensione totale
- **organismi di controllo cessati:** non devono essere stati indicati Odc disattivi
- **categorie di attività disattive:** non devono essere indicate categorie di attivita disattive
- **OdC delle aziende contoterziste:** gli eventuali OdC indicati dalle aziende contoterziste devono essere attivi
- **attività svolte dalle aziende contoterziste:** le attività delle aziende contoterziste devono essere attive
- **unico ODC associato alla pratica:** per ciascuna pratica deve essere selezionato un solo OdC
- **presenza di dati biologici nella pratica:** devono essere indicate colture o allevamenti con metodo biologico
- **verifica presenza notifica di cessazione attività biologica (azienda padre) per le aziende derivanti da subentro**
- controllo che, in caso di creazione di notifica diversa da notifica di conferma o di inizio attività, esista per la stessa azienda una pratica di tipo "notifica di conferma" o "notifica di inizio attivita'" in stato validata ODC
- **verifica categorie attività relative ad altri ODC:** il sistema verifica che le categorie di attività presenti nella pratica non siano presenti su altre pratiche in corso (non annullate e non validate dall'odc) collegate ad altri ODC .
- **particelle associate ad appezzamenti:** tutte le particelle (eccetto quelle ad uso non agricolo) devono essere inserite negli appezzamenti
- **presenza dichiarazioni e allegati obbligatori**
- **presenza di più di una pratica dello stesso tipo** non ancora conclusa
- **presenza di allevamenti senza indicazione della tipologia di produzione: v**erifica che gli allevamenti abbiano l'indicazione del tipo di produzione
- **presenza di allevamenti senza indicazione dati biologici: v**erifica la presenza dei dati biologici per gli allevamenti relativi alla piscicoltura
- **presenza di una pratica dello stesso tipo validata OdC**: verifica che non esista già una pratica della stessa tipologia validata OdC con valutazione idonea/idonea con prescrizione

# **4.4 Stampa definitiva**

Percorso da seguire:

Home Page [\[2.3\]](#page-6-0) → Ricerca Azienda [\[3\]](#page-7-0) → Pratiche [\[4\]](#page-10-0) → Dettaglio → Stampa **definitiva**

Il sistema effettua i controlli previsti per la pratica "in bozza" visualizzando una pagina di attesa

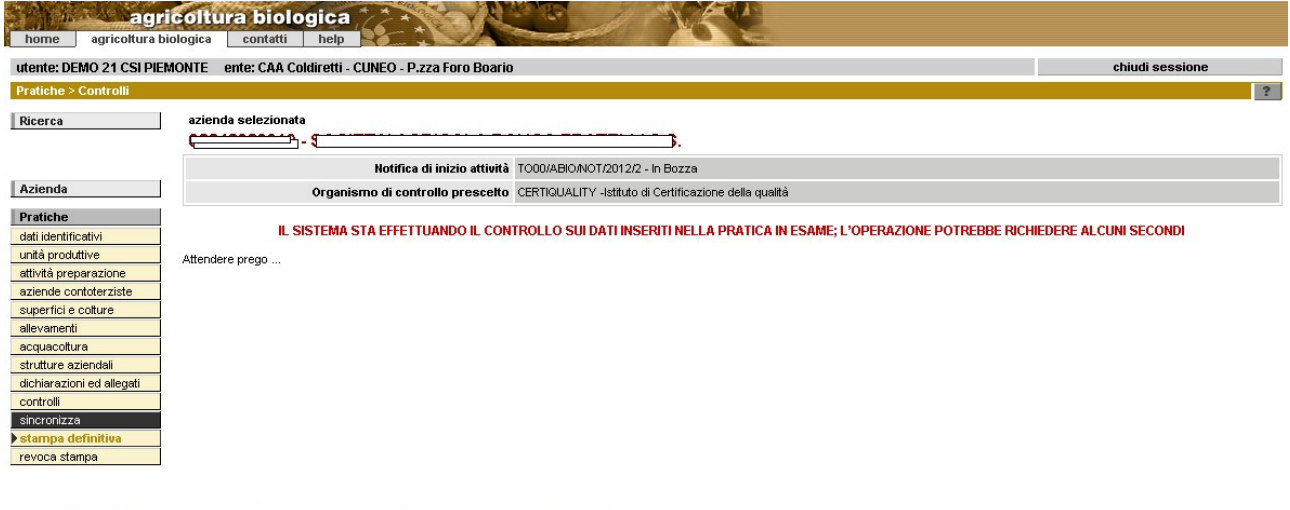

Se sono state rilevate delle anomalie bloccanti, il sistema avvisa della necessità di correggerle per poter proseguire

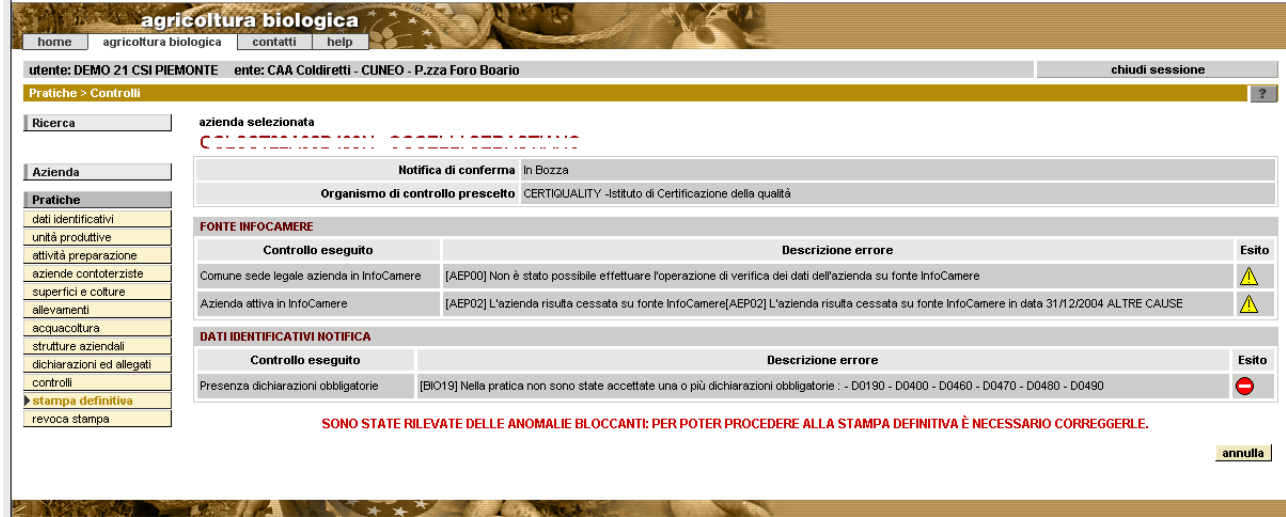

Se i controlli sono terminati correttamente, cioè non è stata riscontrata alcuna anomalia sui dati, il sistema propone la pagina di scelta della "Stampa definita" con cui è possibile proseguire e far transitare la pratica nello stato "stampata" oppure annullare l'operazione di modifica dell'iter.

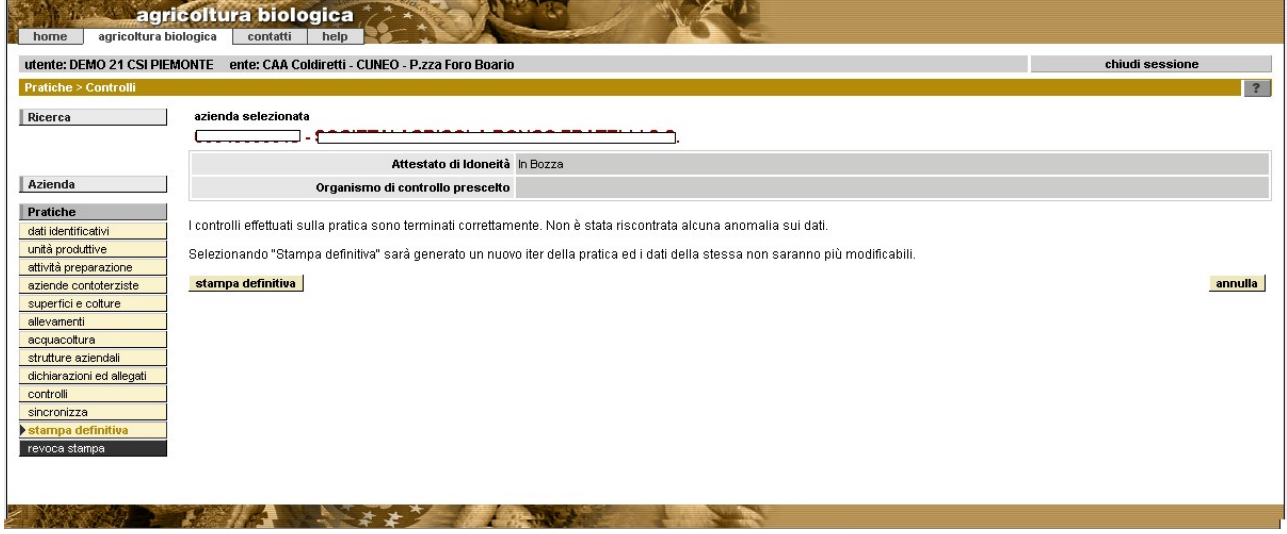

Selezionando "Stampa definitiva" la pratica passa nello stato "Stampata" e gli viene assegnato un **codice univoco** (con formato TO00/ABIO/NOT/2012/1 [2](#page-34-0) ). Il sistema ritorna poi alla videata di dettaglio della pratica visualizzandone l'iter completo.

Sulla pratica che si trova in stato "Stampata" non è possibile effettuare modifiche

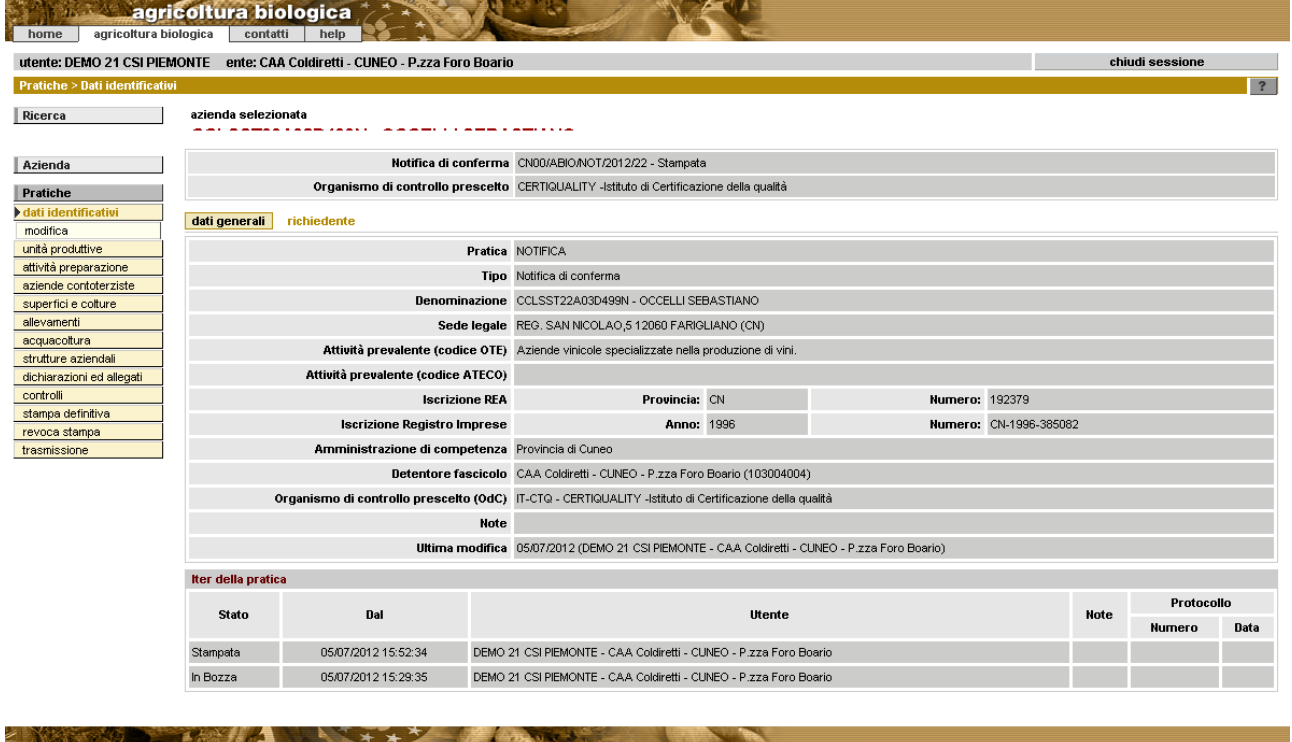

# **4.5 Revoca stampa**

Percorso da seguire:

|  | Home Page [2.3] $\rightarrow$ Ricerca Azienda [3] $\rightarrow$ Pratiche [4] $\rightarrow$ Dettaglio $\rightarrow$ <b>Revoca stampa</b> |  |  |
|--|----------------------------------------------------------------------------------------------------|--|--|
|--|----------------------------------------------------------------------------------------------------|--|--|

<span id="page-34-0"></span><sup>2</sup> Dove TO00 indica l'amministrazione di competenza (es.PV di TO seguito da un progressivo), ABIO è il codice del servizio, NOT rappresenta la tipologia di pratica (NOT se notifica), 2012 è l'anno in cui la pratica è stata inserita a sistema e 1 è il numero progressivo della pratica all'interno dell'anno.

Per poter modificare una pratica che si trova nello stato "stampata" è necessario riportarla "in bozza". Cliccando sulla voce "Revoca stampa" il sistema visualizza il messaggio "*Se si procede la pratica ritornerà allo stato "In Bozza" e sarà possibile effettuare nuovamente operazioni di modifica sui dati. Confermi l'operazione?"*. Selezionando Conferma la pratica viene riportata nello stato di partenza ("in bozza")

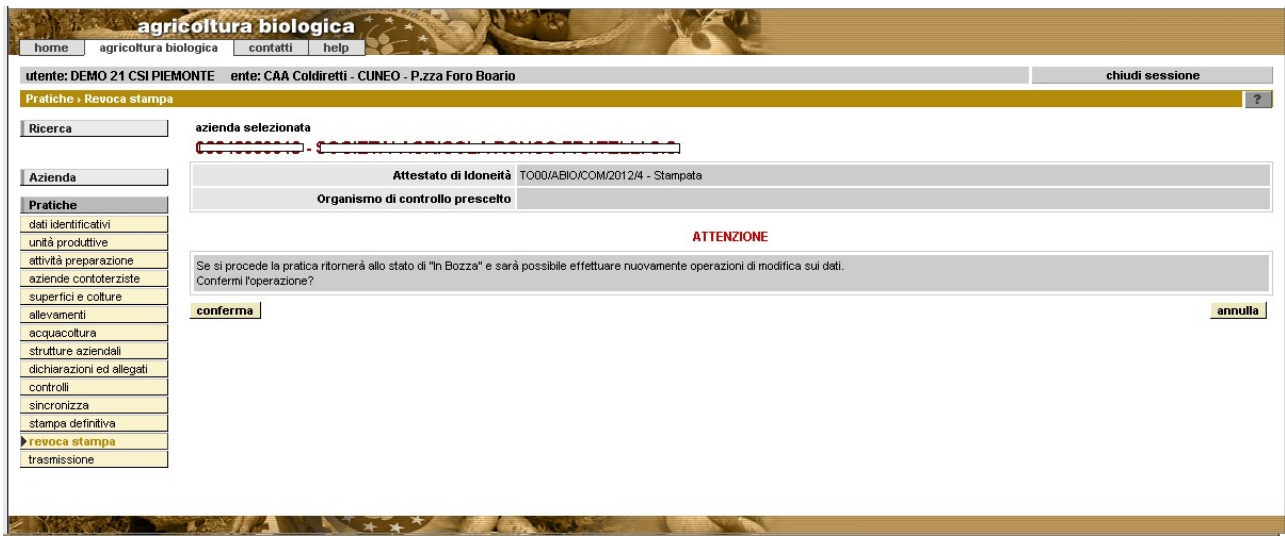

# <span id="page-35-0"></span>**4.6 Trasmissione di una pratica**

Percorso da seguire:

```
[2.3] \rightarrow[3] \rightarrow[4] \rightarrow Dettaglio \rightarrowTrasmissione
```
Cliccando su "**trasmissione**" l'utente (funzionario CAA o Titolare/Legale Rappresentante di un'azienda) invia – in modalità telematica - la dichiarazione alla Pubblica Amministrazione di competenza e all'OdC.

A seguito della richiesta di trasmissione sono avviati i **controlli** [\[4.3\]](#page-31-0) di correttezza e conformità dei dati inseriti nella dichiarazione; se l'esito dei controlli è **negativo** (presenza di almeno un'anomalia **bloccante**), il sistema non consente di portare a termine l'operazione di trasmissione e la pratica rimane nello stato "*stampata*".

Se l'esito dei controlli è **positivo,** il sistema visualizza un messaggio in cui richiede di cliccare sul pulsante 'Trasmetti' per effettuare la trasmissione: *"L'inserimento dei dati è terminato senza anomalie bloccanti. Premere il pulsante Trasmetti per procedere con la trasmissione della pratica."* . Proseguendo si ottiene il messaggio *"La pratica numero CN00/ABIO/NOT/2012/21 è stata trasmessa alla Provincia di XXXXXX e all'Organismo di Controllo YYYYYYYY".* 

Avvenuta la Trasmissione viene inviata una e-mail all'OdC e all'amministrazione di competenza con il testo:

"Trasmessa pratica N. CN00/ABIO/NOT/2012/21 dell'azienda <<CUAA>>, <<DENOMINAZIONE>>"

Se la notifica viene creata in proprio dall'azienda agricola, alla trasmissione telematica segue l'invio della notifica in formato cartaceo alla PA di competenza. Se la notifica è creata dal CAA il cartaceo viene conservato nel fascicolo aziendale come indicato nella D.G.R. n 29-4054 del 27/06/2012.

## **4.7 Presa in carico (PA)**

Percorso da seguire:

Home Page[\[2.3\]](#page-6-0) → Ricerca Azienda[\[3\]](#page-7-0) → Pratiche [\[4\]](#page-10-0) → Dettaglio → **Presa in carico** 

La PA registra a sistema la presa in carico della domanda andando ad indicare gli estremi di protocollo dell'ente (data e numero) con cui la domanda è stata registrata.

**Le pratiche inserite a sistema possono essere Prese in carico dalla PA solo se si trovano nello stato "Trasmessa a PA / ODC" o "Validata OdC".** 

Selezionando 'Presa in carico', il sistema visualizza il messaggio 'La pratica è stata trasmessa dall'intermediario CAA XXX - Comune - Indirizzo e deve essere accettata o respinta. '

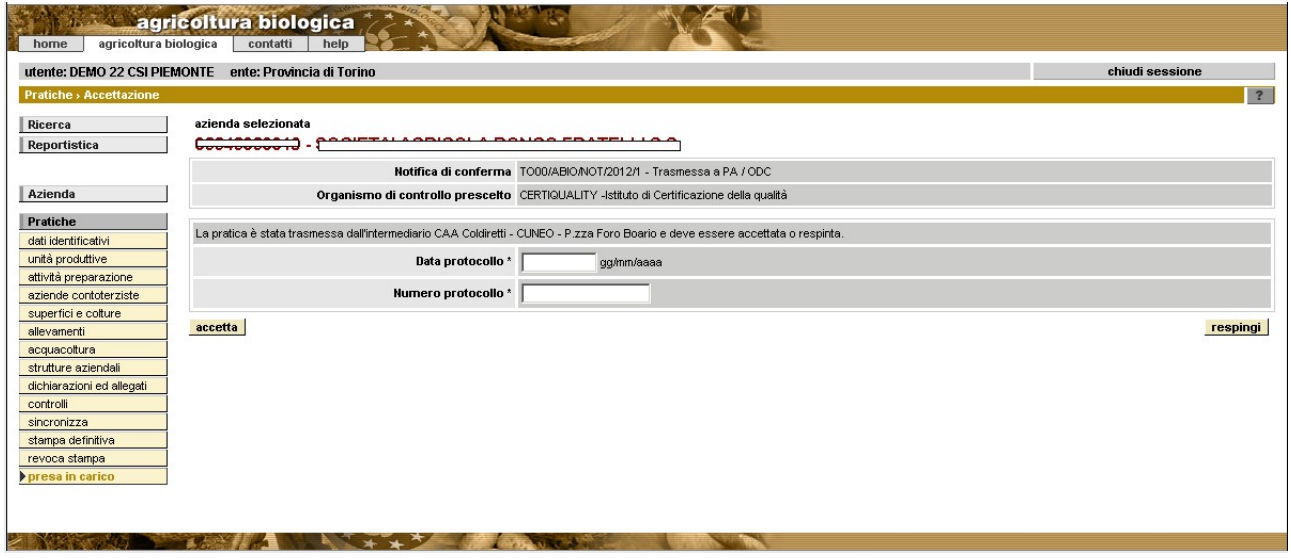

Se l'utente seleziona 'Accetta' il sistema visualizza un messaggio del tipo *'La notifica numero TO00/ABIO/NOT/2012/1 è stata accettata'* e propone l'opzione di stampa. La pratica passa nello stato 'Presa in carico PA'

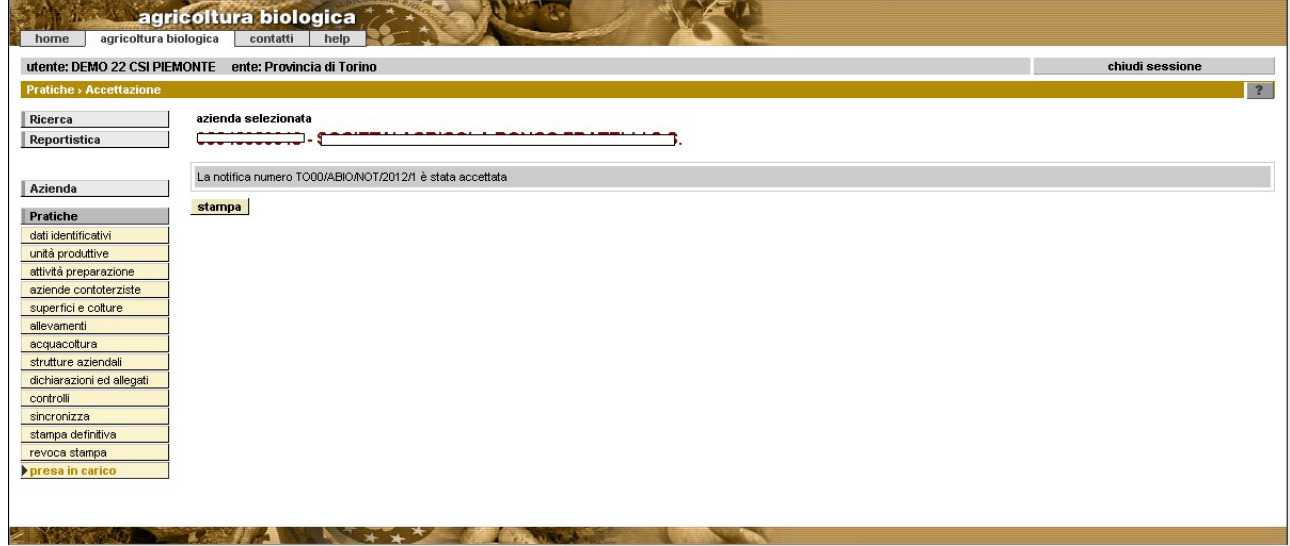

Se l'utente seleziona 'Respingi' il sistema visualizza il messaggio *'Con il rifiuto il procedimento torna in carico all'intermediario che può modificare i dati errati e ritrasmettere il procedimento con i dati corretti'* e richiede di inserire la motivazione.

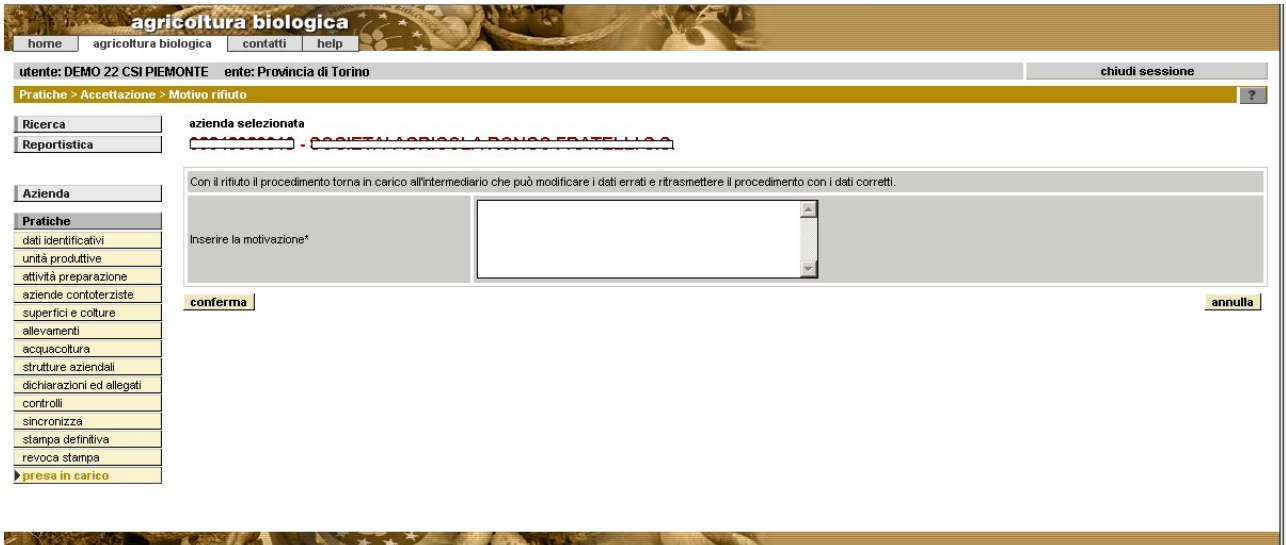

Al Conferma il sistema visualizza il messaggio '*La pratica è stata respinta dalla Pubblica Amministrazione*' e la porta nello stato 'Respinta' che è l'equivalente dello stato 'in bozza'. In ogni caso la pratica può essere respinta solo se non è ancora stata validata dall'OdC

# **4.8 Validazione (OdC)**

Percorso da seguire:

Home Page[\[2.3\]](#page-6-0) → Ricerca Azienda[\[3\]](#page-7-0) → Pratiche [\[4\]](#page-10-0) → Dettaglio → **Validazione OdC** 

L'OdC effettua i controlli e rilascia il documento giustificativo. Quindi registra a sistema la 'presa in carico' della domanda andando ad indicare gli estremi del documento rilasciato nella fase di istruttoria (visita ispettiva) ma soprattutto la data di immissione dell'azienda nel proprio sistema di controllo

#### **Le pratiche inserite a sistema possono essere Validate dall'OdC solo se si trovano nello stato "Trasmessa a PA / ODC" o "Presa in carico PA".**  I dati richiesti sono:

- **data di inserimento nel sistema di controllo:** viene inserita alla prima notifica (nelle successive invece il sistema la propone non modificabile) ed è la data di presa in carico, nonché quella di protocollo
- **data visita ispettiva** (facoltativa)
- **esito controllo** riferito alla visita ispettiva (positivo, negativo)
- **motivazione esito controllo** (obbligatorio se esito negativo)
- **valutazione dell'OdC:**
	- 'idoneo', 'non idoneo', 'idoneo con prescrizione' per notifica di inizio attività. conferma o variazione
	- 'non idoneo per cessazione' per notifica di cessazione attività biologica oppure cessazione rapporto con l'OdC
- **estremi documento rilasciato** (campo descrittivo obbligatorio se stato 'idoneo' oppure 'idoneo con prescrizione')
- **documento rilasciato** (upload del documento giustificativo obbligatorio se stato 'idoneo' oppure 'idoneo con prescrizione')
- **note** (obbligatorie se stato 'idoneo con prescrizione')

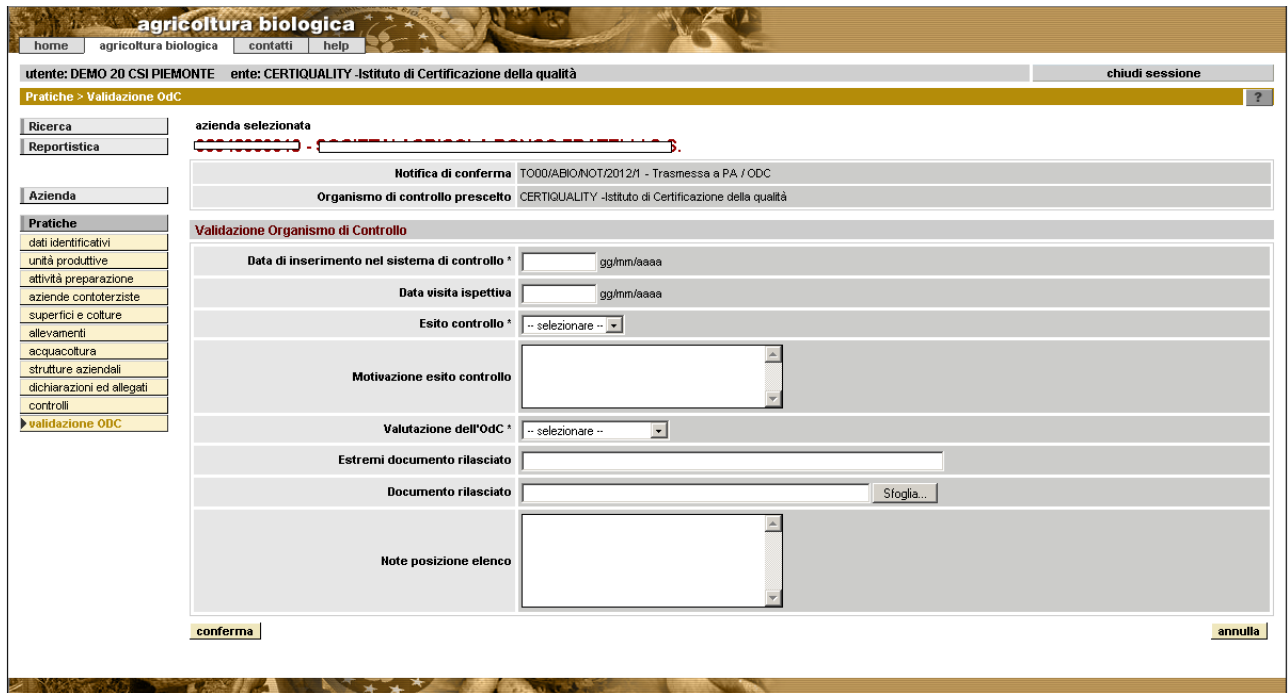

Al Conferma il sistema visualizza il messaggio *"La pratica numero*

*TO00/ABIO/NOT/2012/1 è stata validata dall'Organismo di Controllo XXXXXXXXXXXX"*  In questo modo l'OdC ha inserito l'azienda nel proprio sistema di controllo e l'azienda è stata inserita come operatore biologico.

# **4.9 Annullare una pratica (PA)**

Percorso da seguire:

Home Page[\[2.3\]](#page-6-0) → Ricerca Azienda[\[3\]](#page-7-0) → Pratiche [\[4\]](#page-10-0) → **Annulla** 

**Le pratiche inserite a sistema possono essere annullate dalla PA solo se si trovano nello stato "presa in carico PA/OdC".**

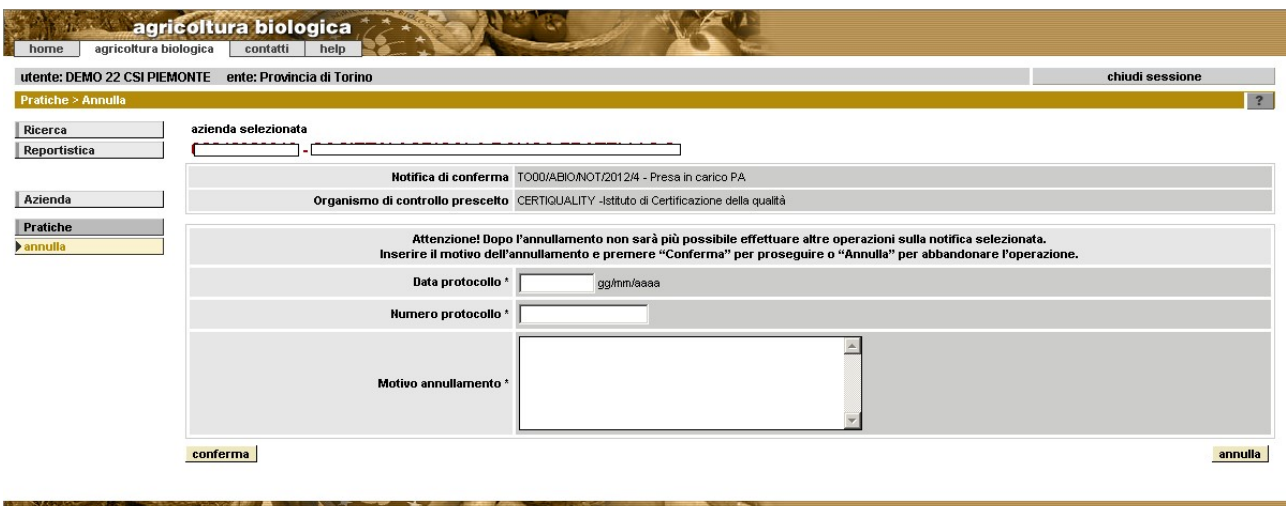

Il sistema avvisa che dopo l'annullamento non sarà possibile effettuare altre operazioni sulla notifica annullata. I dati richiesti sono:

- **data protocollo**
- **numero protocollo**
- **motivo annullamento**

#### <span id="page-39-1"></span>**4.10 Eliminare una pratica**

Percorso da seguire:

Home Page[\[2.3\]](#page-6-0) → Ricerca Azienda[\[3\]](#page-7-0) → Pratiche [\[4\]](#page-10-0) → **Elimina** 

#### **Le pratiche inserite a sistema possono essere eliminate solo se si trovano nello stato "in bozza".**

Dopo l'operazione di eliminazione, il sistema **non** conserverà traccia dei dati cancellati.

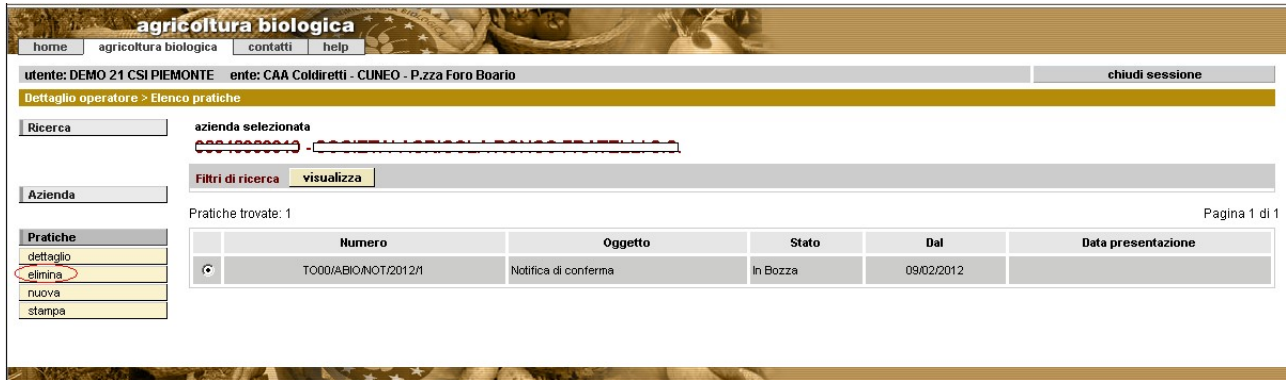

# <span id="page-39-0"></span>**4.11 Stampare una pratica**

Percorso da seguire:

Home Page[\[2.3\]](#page-6-0) → Ricerca Azienda[\[3\]](#page-7-0) → Pratiche [\[4\]](#page-10-0) → Stampa

Cliccando su "**stampa**" è possibile stampare la pratica compilata on line e precedentemente trasmessa o validata. Se la domanda si trova ancora nello stato "in bozza" apparirà, sullo sfondo della stessa, analoga dicitura.

La dichiarazione può essere stampata più volte. è sufficiente cliccare il pulsante "stampa" tante volte quante sono le copie necessarie.

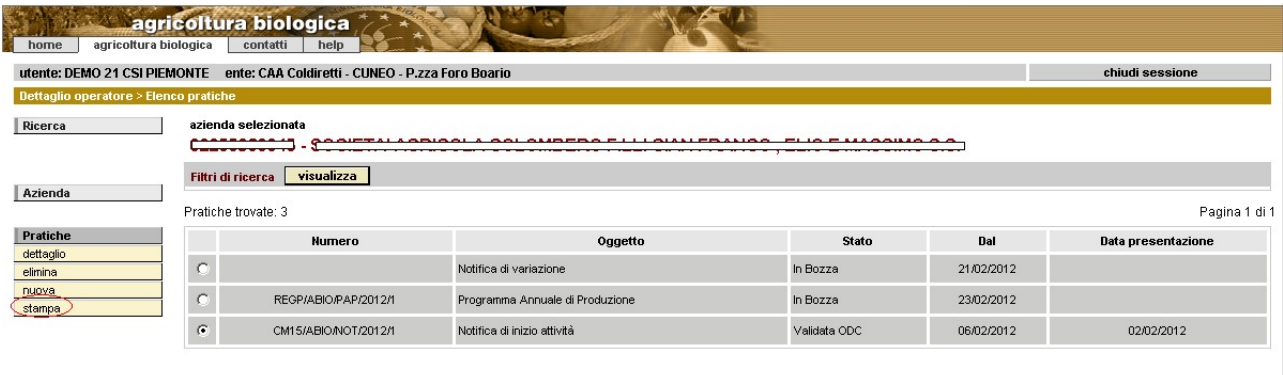

**THE REAL PROPERTY AND INCOME.** 

# **5 FAQ**

• **Problemi durante la registrazione su Sistema Piemonte**: contattare il call- center al numero:

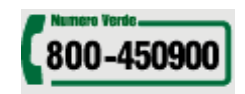

- **Problemi nell'accesso o nell'utilizzo del servizio**: contattare il call-center al numero 011-2279966, dalle 8:00 alle 18:00.
- Per i titolari/legali rappresentanti: dopo aver inserito le proprie credenziali di accesso il sistema potrebbe visualizzare il messaggio **"Non è stata individuata un'azienda attiva di cui il soggetto risulti rappresentante legale"**. In tal caso contattare il CAA a cui si è conferito il proprio mandato di assistenza per la gestione del fascicolo aziendale oppure, in caso di mancato obbligo di tenuta del fascicolo, rivolgersi agli uffici della Pubblica Amministrazione piemontese competenti (http://www.regione.piemonte.it/agri/siap/mod\_siap.htm) al fine di verificare che la posizione dell'azienda di cui si intende compilare la dichiarazione nell'Anagrafe Agricola Unica del Piemonte.
- Per i titolari/legali rappresentanti: dopo aver inserito le proprie credenziali di accesso il sistema potrebbe visualizzare informazioni inerenti l'azienda - di cui si intende compilare la dichiarazione - **che non si reputano aggiornate**. Contattare il CAA a cui si è conferito il proprio mandato di assistenza per la gestione del fascicolo aziendale oppure, in caso di mancato obbligo di tenuta del fascicolo, rivolgersi agli uffici della Pubblica Amministrazione piemontese competenti (http://www.regione.piemonte.it/agri/siap/mod\_siap.htm) al fine di richiedere l'aggiornamento delle informazioni dell'azienda nell'Anagrafe Agricola.